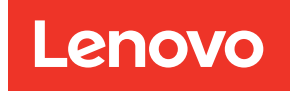

# Lenovo XClarity Provisioning Manager Lite User Guide

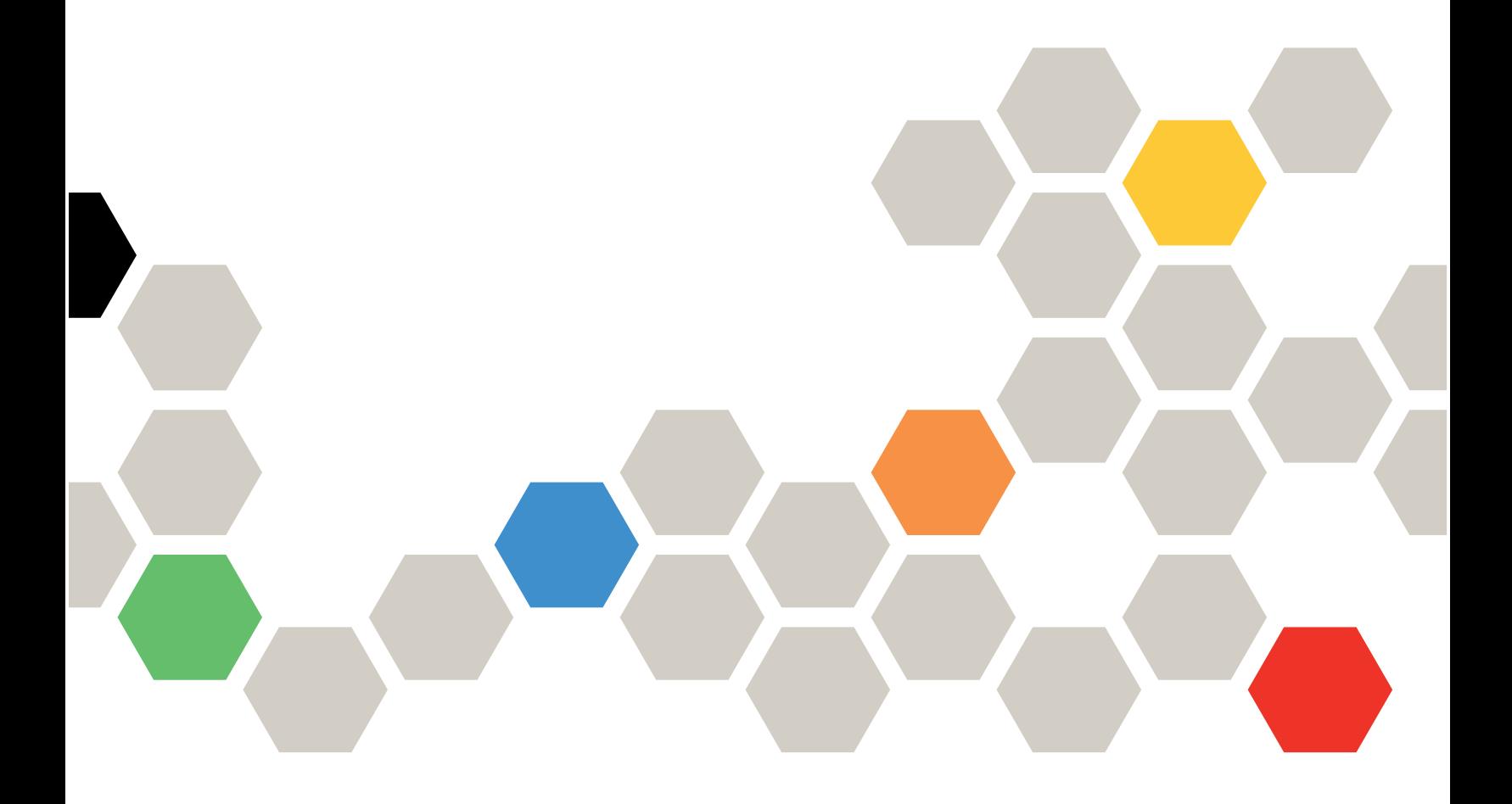

#### Server Models

Following are server models supported by LXPM Lite:

• Lenovo ThinkSystem: ST50 and ST50 V2

Fifth Edition (March 2021)

#### © Copyright Lenovo 2018, 2021.

LIMITED AND RESTRICTED RIGHTS NOTICE: If data or software is delivered pursuant to a General Services Administration (GSA) contract, use, reproduction, or disclosure is subject to restrictions set forth in Contract No. GS-35F-05925.

# <span id="page-2-0"></span>**Contents**

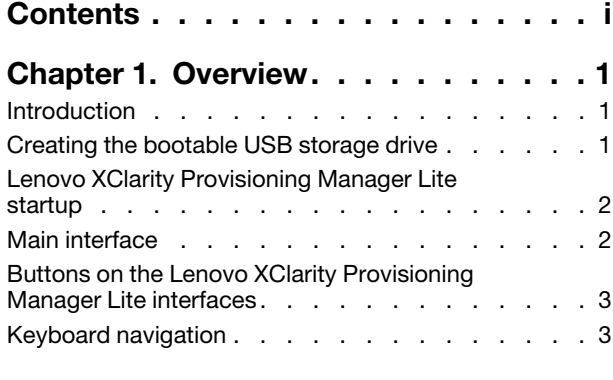

#### [Chapter 2. Using Lenovo XClarity](#page-8-0)

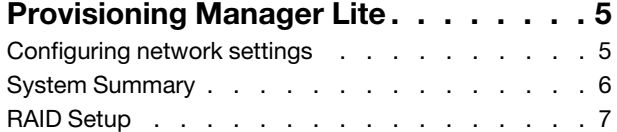

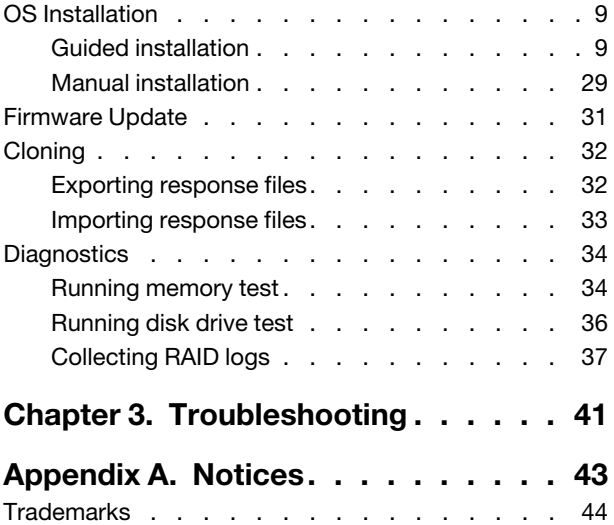

# <span id="page-4-0"></span>Chapter 1. Overview

This chapter provides an overview of the Lenovo XClarity Provisioning Manager Lite (LXPM Lite) program, including program introduction, program startup, main interface, buttons displayed on the program interfaces, keyboard navigation, and how to download the useful information.

#### Notes:

- 1. Before launching LXPM Lite, ensure that the boot mode of your server is set to UEFI.
- <span id="page-4-1"></span>2. Some specific information might be different from what is displayed in the example interfaces.

### Introduction

LXPM Lite enables you to configure Redundant Array of Independent Disks (RAID) , and updating firmware. It also enables you to install the supported operating systems and associated device drivers, and run diagnostics.

LXPM Lite has the following features:

- Easy-to-use, language-selectable interface
- Integrated help system
- Automatic hardware detection
- Ability to install an operating system and device drivers in an unattended mode or manually
- Ability to clone the settings in one server to other similarly configured Lenovo servers
- RAID setup support
- Firmware update support
- <span id="page-4-2"></span>• Diagnostics for memory test, disk drive test (HDD test), and RAID log collection

### Creating the bootable USB storage drive

Before launching LXPM Lite, create a bootable USB storage drive first.

#### Notes:

- The USB storage drive must have a minimum of 500 MB of storage space.
- The USB storage drive will be formatted during the creation. Back up all data on it before the creation.

To create the bootable USB storage drive, do the following:

- 1. Download the LXPM Lite package from [http://datacentersupport.lenovo.com/](http://datacentersupport.lenovo.com) and save the package into a new folder on the computer. Unzip the package.
- 2. Connect the USB storage drive to your computer.
- 3. Download rufus-2.18.exe from <http://rufus.ie/> and then double-click rufus-2.18.exe.
- 4. In the Device drop-down list box, select the USB storage drive.
- 5. In the Partition scheme and target system type drop-down list box, select MBR partition scheme for UEFI.
- 6. In the New volume label text box, input LXPMLITE.
- 7. In the Create a bootable disk using drop-down list box, select ISO Image.
- 8. Click the browse button **and select the .iso file in the unzipped folder.**
- 9. Click Start. When prompted, click OK to continue.
- <span id="page-5-0"></span>10. After Copying ISO files finishes, click Close. The bootable USB storage drive for LXPM Lite is created.

### Lenovo XClarity Provisioning Manager Lite startup

Note: LXPM Lite only supports the UEFI mode. Ensure that the UEFI mode is enabled before using the program.

To start LXPM Lite, do the following:

- 1. Connect the LXPM Lite bootable USB storage drive to your server.
- 2. Turn on the server. Press F12 to enter the boot menu.
- 3. In the boot menu, select the bootable USB storage drive you created. Then, press Enter.
- <span id="page-5-1"></span>4. Wait for several seconds. LXPM Lite opens.

### Main interface

LXPM Lite main interface is divided into two panes. Click the tabs in the left pane to enter corresponding interfaces in the right pane.

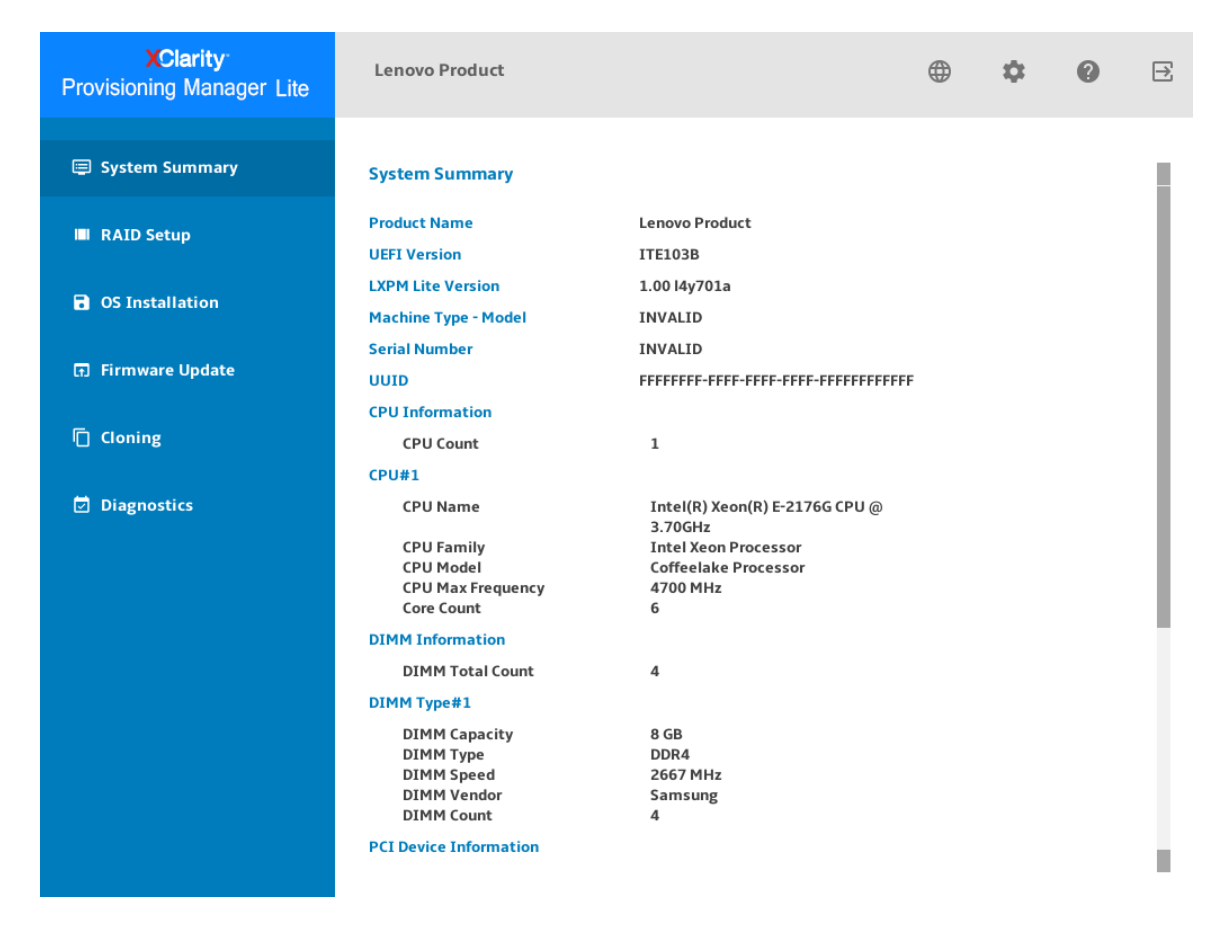

*Figure 1. Lenovo XClarity Provisioning Manager Lite main interface*

#### Tabs in the left pane of the main interface

The following list provides information about each tab in the left pane of the LXPM Lite main interface:

- System Summary: View basic information about your server, such as CPU, DIMM, and PCI devices.
- RAID Setup: Configure RAID and disk settings.
- OS Installation: Follow the wizard to install an operating system and associated device drivers.
- Firmware Update: Update UEFI firmware.
- Cloning: Export RAID settings to response files and import RAID and operating system installation settings from response files.
- <span id="page-6-0"></span>• Diagnostics: Diagnostics for memory test, disk drive test, and RAID log collection.

### Buttons on the Lenovo XClarity Provisioning Manager Lite interfaces

The following table provides information about the buttons appear on the LXPM Lite interfaces.

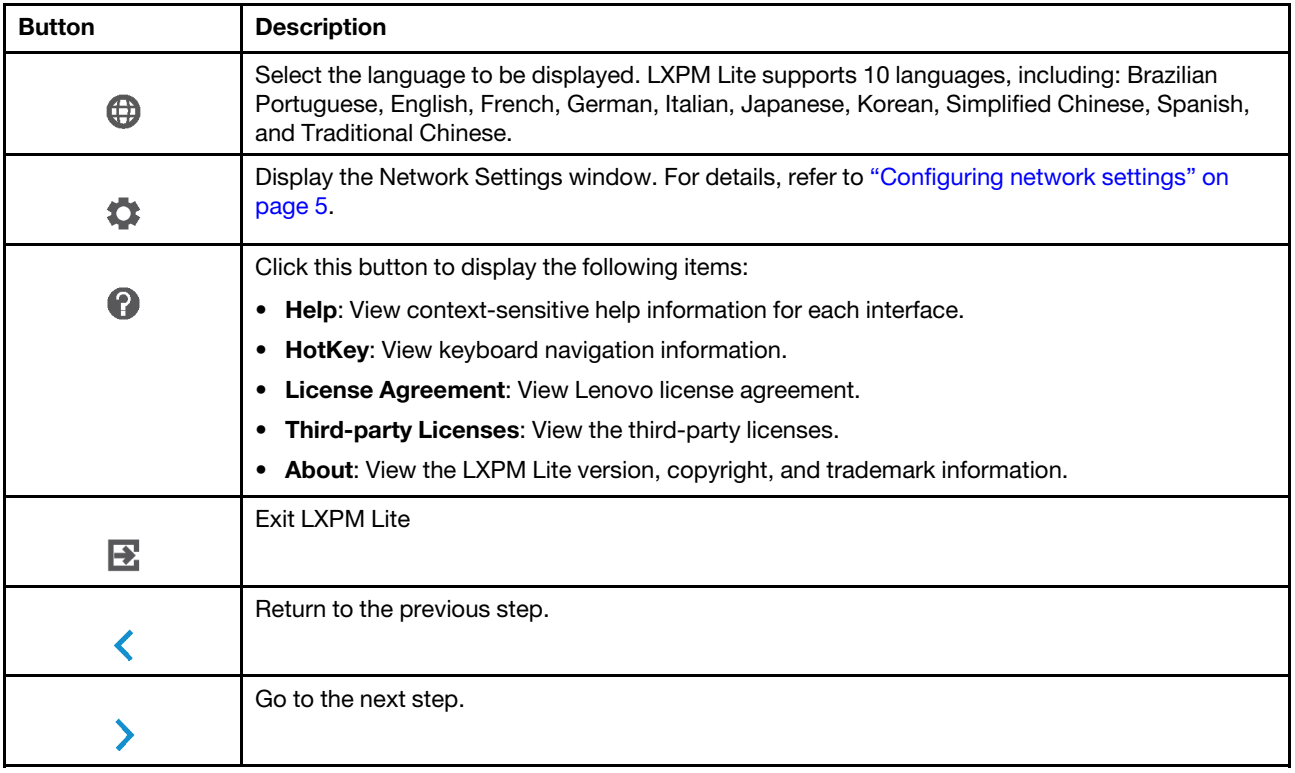

### <span id="page-6-1"></span>Keyboard navigation

LXPM Lite supports navigation by using either mouse or keyboard. The following are the keys used for keyboard navigation:

- Ctrl+Tab: Switch between the left pane and the right pane.
- Tab: Move forward to the next selectable item in the active pane.
- Shift+Tab: Move backward to the previous selectable item in the active pane.
- Space: Same as a click when a button is active.
- Up arrow: Scroll up.
- Down arrow: Scroll down.

# <span id="page-8-0"></span>Chapter 2. Using Lenovo XClarity Provisioning Manager Lite

<span id="page-8-1"></span>This chapter provides information about using LXPM Lite.

### Configuring network settings

To configure the network settings, do the following:

1. Click  $\bullet$  on the top right corner of the LXPM Lite main interface. The following Network Settings window is displayed.

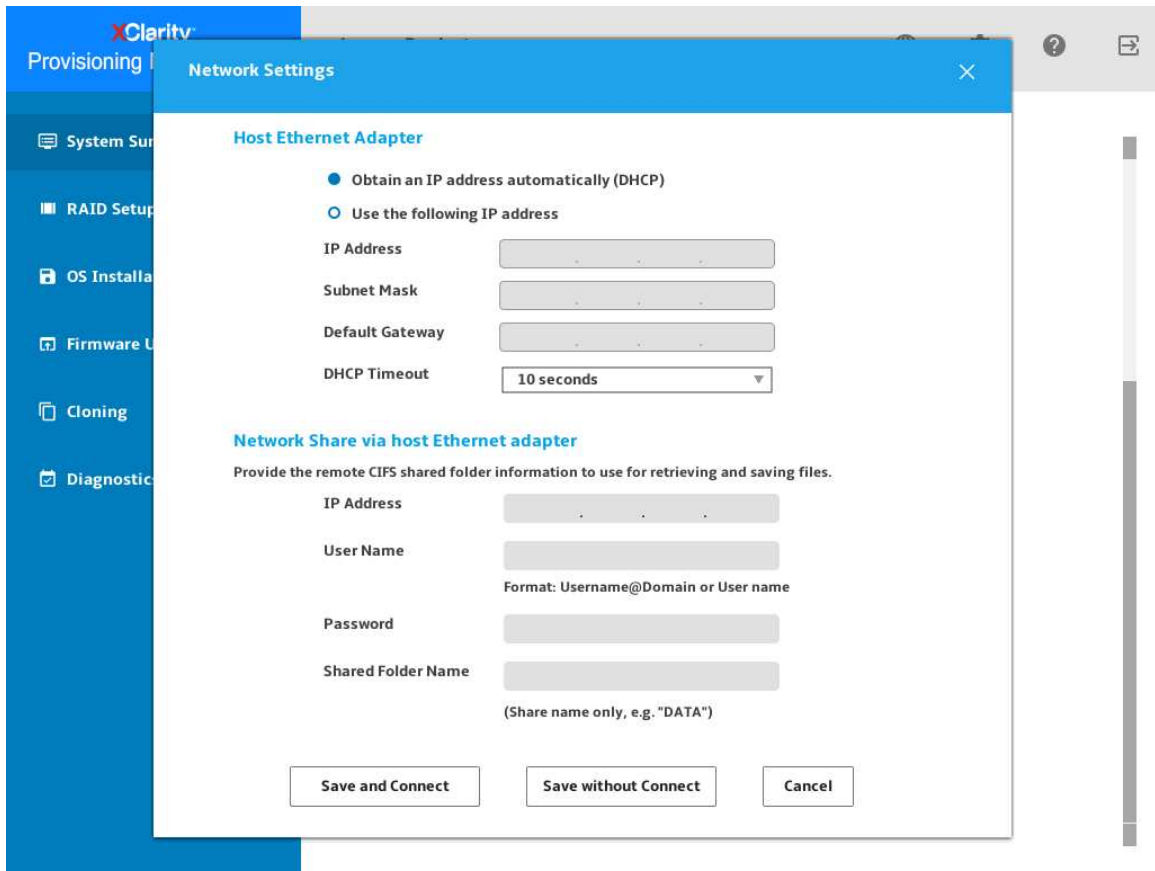

*Figure 2. Network Settings window*

- 2. Follow the instructions on the screen to configure the network settings.
- 3. After configuring the network settings, click one of the following buttons according to your needs:
	- Save and Connect: Save the settings and connect to the shared network. If the network cannot be connected, an error message will be displayed.
	- Save without Connect: Save the settings without connecting to the shared network. When you click the button, a confirmation window is displayed. Click **Continue** to save the settings without connecting, or click Cancel to go back to the Network Settings window.
	- Cancel: Discard the changes and exit the Network Settings window.

### <span id="page-9-0"></span>System Summary

Click the System Summary tab in the left pane to view the following system information in the right pane:

- Product name
- UEFI, and LXPM Lite version information
- Machine type and serial number
- Universally Unique Identifier (UUID)
- CPU information
- DIMM information
- PCI device information
- Disk drive information

| <b>XClarity</b><br><b>Provisioning Manager Lite</b> | <b>Lenovo Product</b>                                                                                                    |                                                                                                    | ⊕ | 森 | ℯ | $\overline{\mathbb{R}}$ |
|-----------------------------------------------------|----------------------------------------------------------------------------------------------------|----------------------------------------------------------------------------------------------------|---|---|---|-------------------------|
| <b>E</b> System Summary                             | <b>System Summary</b>                                                                                                    |                                                                                                    |   |   |   |                         |
| <b>III</b> RAID Setup                               | <b>Product Name</b><br><b>UEFI Version</b>                                                                                                    | <b>Lenovo Product</b><br><b>ITE103B</b>                                                                                                    |   |   |   |                         |
| <b>a</b> OS Installation                            | <b>LXPM Lite Version</b><br><b>Machine Type - Model</b>                                                                                                    | 1.00 l4y701a<br><b>INVALID</b>                                                                                                    |   |   |   |                         |
| <b>Ed Firmware Update</b>                           | <b>Serial Number</b><br><b>UUID</b>                                                                                                    | <b>INVALID</b><br>FFFFFFFF-FFFF-FFFF-FFFF-FFFFFFFFFFFFF                                                                                                    |   |   |   |                         |
| <b>门</b> Cloning                                    | <b>CPU Information</b><br>CPU Count                                                                                                    | $\mathbf{1}$                                                                                                    |   |   |   |                         |
| <b>D</b> Diagnostics                                | <b>CPU#1</b><br><b>CPU Name</b><br><b>CPU Family</b><br><b>CPU Model</b><br><b>CPU Max Frequency</b><br><b>Core Count</b><br><b>DIMM Information</b><br><b>DIMM Total Count</b><br>DIMM Type#1<br><b>DIMM Capacity</b><br>DIMM Type<br><b>DIMM Speed</b><br><b>DIMM Vendor</b><br><b>DIMM Count</b><br><b>PCI Device Information</b> | Intel(R) Xeon(R) E-2176G CPU @<br>3.70GHz<br><b>Intel Xeon Processor</b><br><b>Coffeelake Processor</b><br>4700 MHz<br>6<br>4<br>8 GB<br>DDR4<br>2667 MHz<br>Samsung<br>4 |   |   |   |                         |

*Figure 3. System Summary interface*

#### Notes:

- The Non-Volatile Memory express (NVMe) SSDs are recognized as PCIe devices and listed in the PCI device information section.
- If the Intel® Volume Management Device (VMD) feature for the PCI root port is enabled, the NVMe SSDs and NVMe switch adapters will not be displayed in the PCI device information section.
- For a running server, device changes will not be displayed in the System Summary interface in real time. To view the latest device information, you need to restart the server.

• If the disk drive information cannot be displayed, go to UEFI Setup, disable CSM setting, and then restart the server.

### <span id="page-10-0"></span>RAID Setup

Click the RAID Setup tab in the left pane to enter the wizard for configuring RAID and disk settings for the installed RAID adapters. The following is the first interface for the wizard.

Note: If there is no supported RAID adapter found on your server, a warning message is displayed. For supported RAID adapters, go to:

<http://www.lenovo.com/us/en/serverproven/index.shtml>.

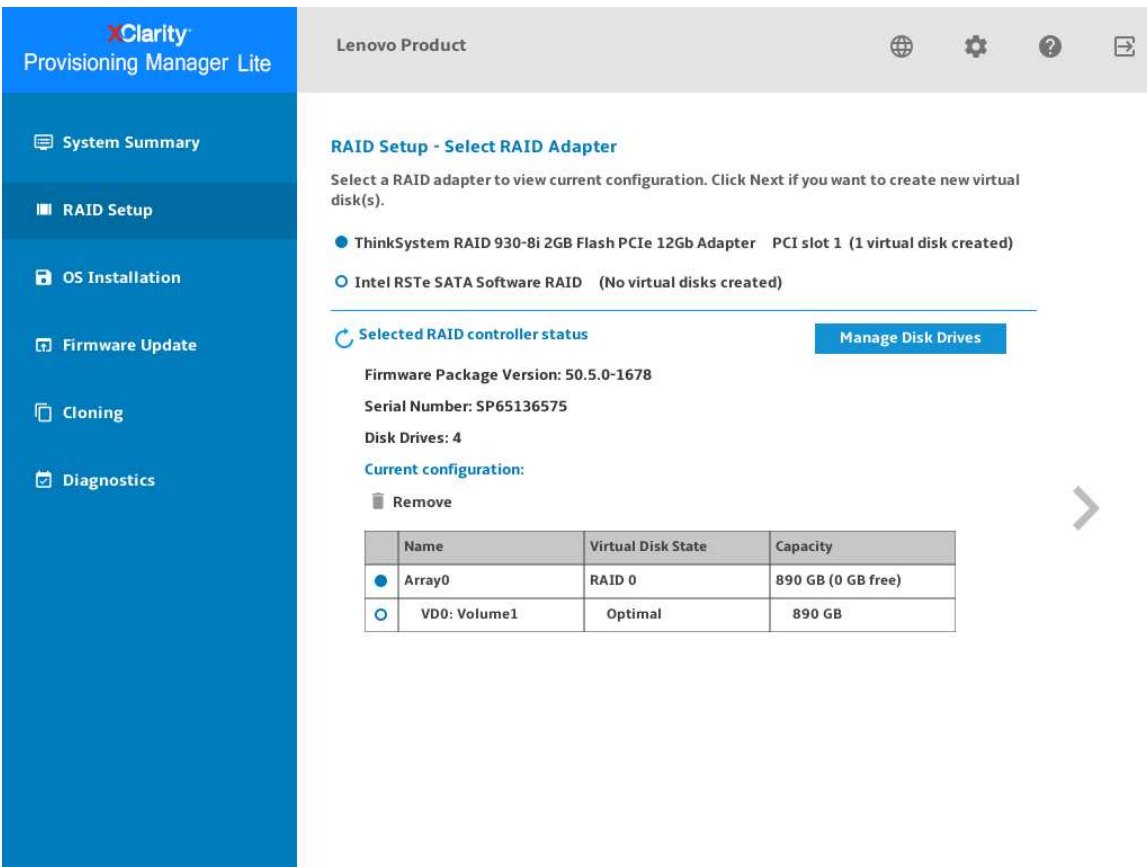

*Figure 4. RAID Setup - Select RAID Adapter interface*

To configure RAID and disk settings, follow the wizard to do the following:

- 1. Select the RAID adapter you want to configure. The basic information and current configuration for the selected RAID adapter will be displayed.
- 2. If you want to delete a disk array or a virtual disk for the selected RAID adapter, select the disk array or virtual disk you want to delete and click Remove. Then, follow the instructions on the screen to delete it.
- 3. If you want to view or change the drive status for the selected RAID adapter, click Manage Disk Drives to enter the Manage Disk Drives interface. In this interface, all the drives connected to the selected RAID adapter are listed. You can change the drive status according to your needs. Then, click  $\sum$  and confirm to save changes and return to the "RAID Setup - Select RAID Adapter" interface or click  $\checkmark$  to discard changes and return to the "RAID Setup - Select RAID Adapter" interface.

#### Notes:

- If there is no disk drive connected to the selected RAID adapter or there is not enough space for the disk drive connected to the RAID adapter, you cannot enter the "RAID Setup - Select RAID configuration type" interface.
- If you are configuring the ThinkSystem<sup>TM</sup> M.2 RAID adapter, you cannot change the drive status, but only can view the drive status in the Manage Disk Drives interface.
- 4. Click  $\blacktriangleright$  or click Start to enter the "RAID Setup Select RAID configuration type" interface and do one of the following:
	- Select Simple configuration and go to step 5.
	- Select Advanced configuration and select Create new disk array and virtual disk in the dropdown list box. Then, go to step 6.
	- Select Advanced configuration and select Use free capacity on the existing disk array in the drop-down list box. Then, go to step 7.
- 5. Click to enter the "RAID Setup Set RAID level and hot spare" interface. Select the RAID level and choose to select or clear the Add Hot Spare Drive check box. If the check box is selected, one of the drives is assigned for dedicated hot spare function. Then, go to step 9.

#### Notes:

- If you are configuring Intel RSTe RAID adapter or ThinkSystem M.2 RAID adapter, at least two disk drives should be connected to the adapter.
- If you are configuring Intel RSTe RAID adapter or ThinkSystem M.2 RAID adapter, the Add Hot Spare Drive check box will not be displayed.
- If you are selecting RAID 0 as the RAID level, the **Add hot Spare Drive** check box cannot be selected.
- 6. Click to enter the "RAID Setup Select RAID Level and Select Drives" interface. Select the RAID level and the drives for the new disk array, and set the role for each drive. Then, go to step 8.
- 7. Click  $\blacktriangleright$  to enter the "RAID Setup Select Disk Array" interface. All the disk arrays that have free space will be displayed. Select a disk array for the new virtual disk.
- 8. Click to enter the "RAID Setup Create and Edit Virtual Disk" interface. You can create new virtual disks. Then, you can edit or remove the new virtual disks. Follow the instructions on the screen to do the configuration.
- 9. Click  $\blacktriangleright$  to enter the "RAID Setup Verify settings" interface. Double check the settings and click  $\blacktriangleright$ . A confirmation window is displayed.
- 10. Click Yes to enter the "RAID Setup Creating Virtual Disk(s)" interface. The virtual disk creation result is displayed.
- 11. Click  $\blacktriangleright$  to return to the first interface of the wizard and view the current configuration of the selected RAID adapter.

### <span id="page-12-0"></span>OS Installation

Click the OS Installation tab in the left pane to enter the OS Installation interface. The OS Installation interface provides a configuration wizard for installing an operating system.

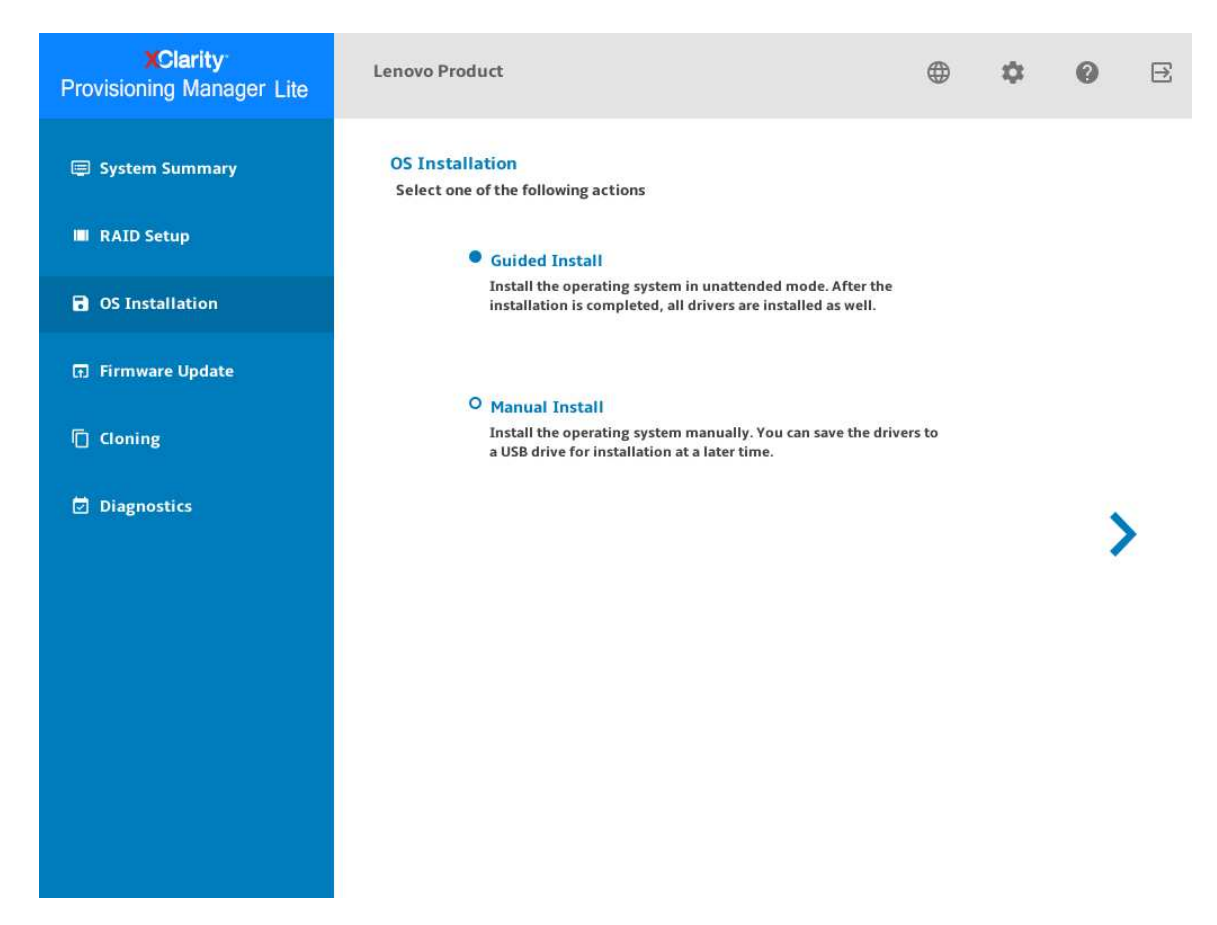

*Figure 5. OS Installation interface*

There are two types of installation for your selection:

- Guided Install: Install an operating system and device drivers in an unattended mode.
- Manual Install: Install an operating system and device drivers manually.

### <span id="page-12-1"></span>Guided installation

#### **Prerequisites**

Before performing guided installation:

- Ensure that LXPM Lite bootable USB storage drive is writable, otherwise Guided Install cannot be selected.
- If the operating system image file is stored on a USB storage drive, connect the USB storage drive to the server.

#### Performing guided installation

In the OS Installation interface, select Guided Install and click >. Refer to one of the following to install an operating system:

- ["Installing a Windows operating system" on page 11](#page-14-0)
- ["Installing a Linux operating system" on page 18](#page-21-0)
- ["Installing a VMware operating system" on page 24](#page-27-0)

Device drivers will be automatically installed during guided installation. It is recommended to reboot the OS after guided installation is completed to make all drivers take effect. You also can export the operating system installation settings to a response file. For more information, refer to ["Exporting an operating-system](#page-32-1)[installation response file" on page 29](#page-32-1).

#### <span id="page-14-0"></span>Installing a Windows operating system

The wizard provides a step by step guidance for installing an operating system. Follow the instructions on the screen and the tips listed below to install a Windows operating system.

1. Drive Selection

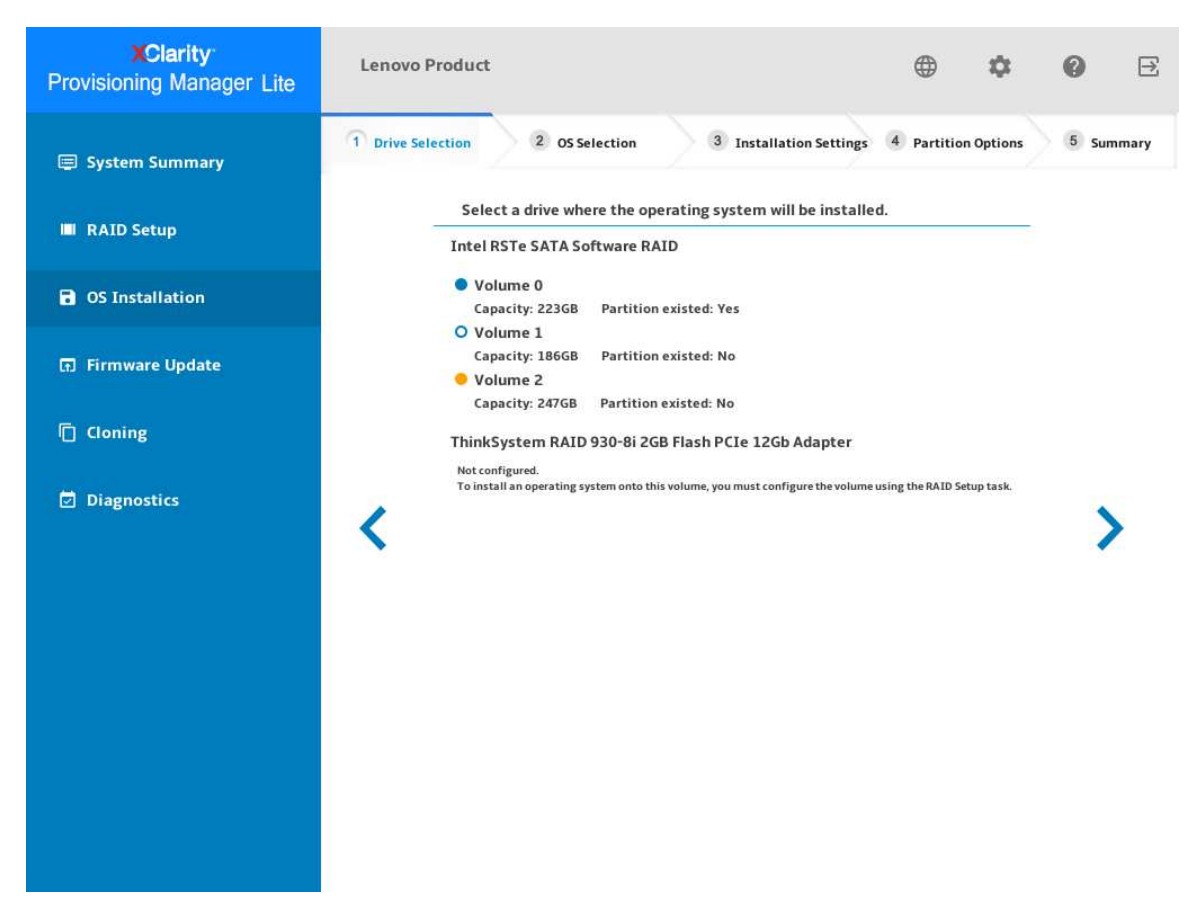

*Figure 6. Drive Selection step (for Windows)*

Attention: The selected drive will be formatted during the installation. Back up all data on it before the installation.

Note: The drivers will be installed automatically after the OS installation. It is recommended to restart your server to ensure that all installed drivers take effect.

#### 2. OS Selection

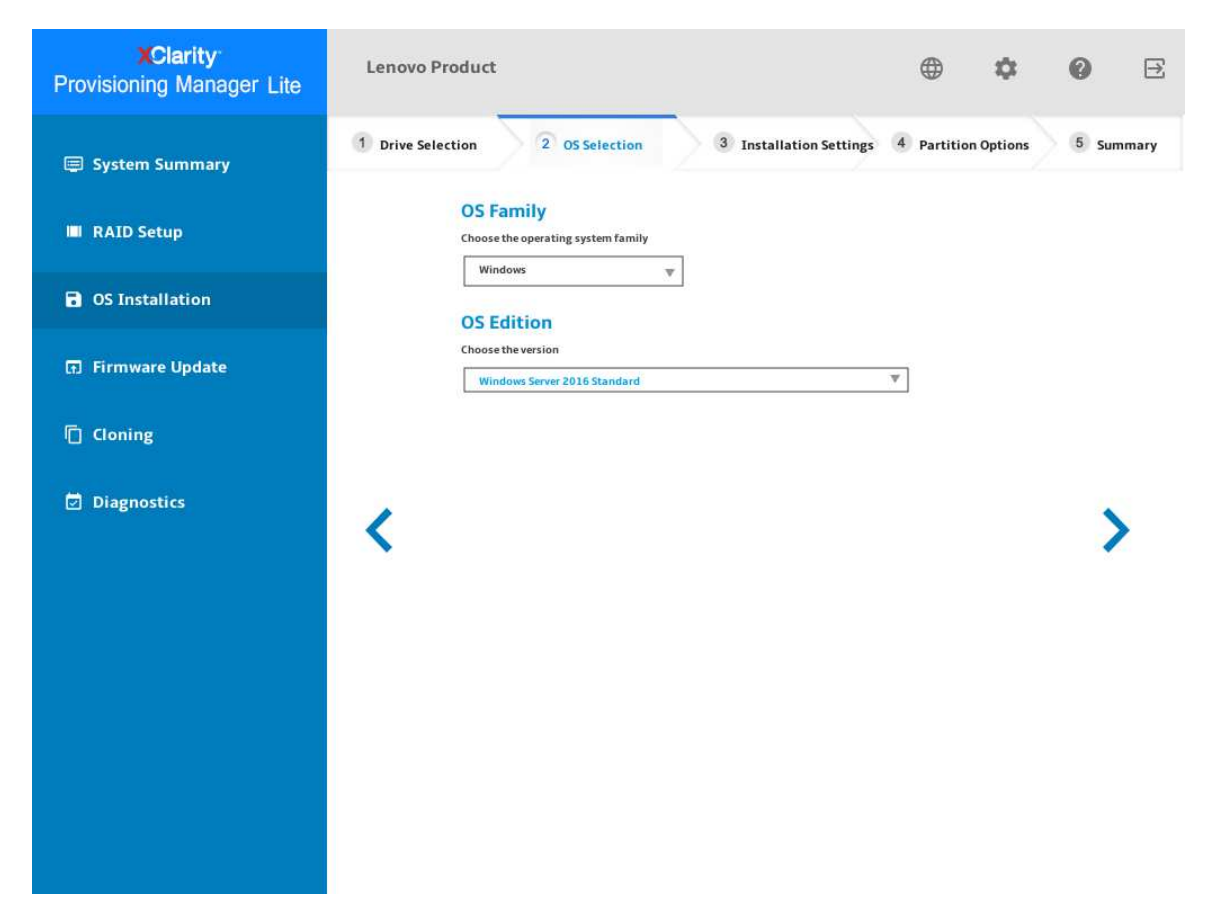

*Figure 7. OS Selection step (for Windows)*

#### 3. Installation Settings

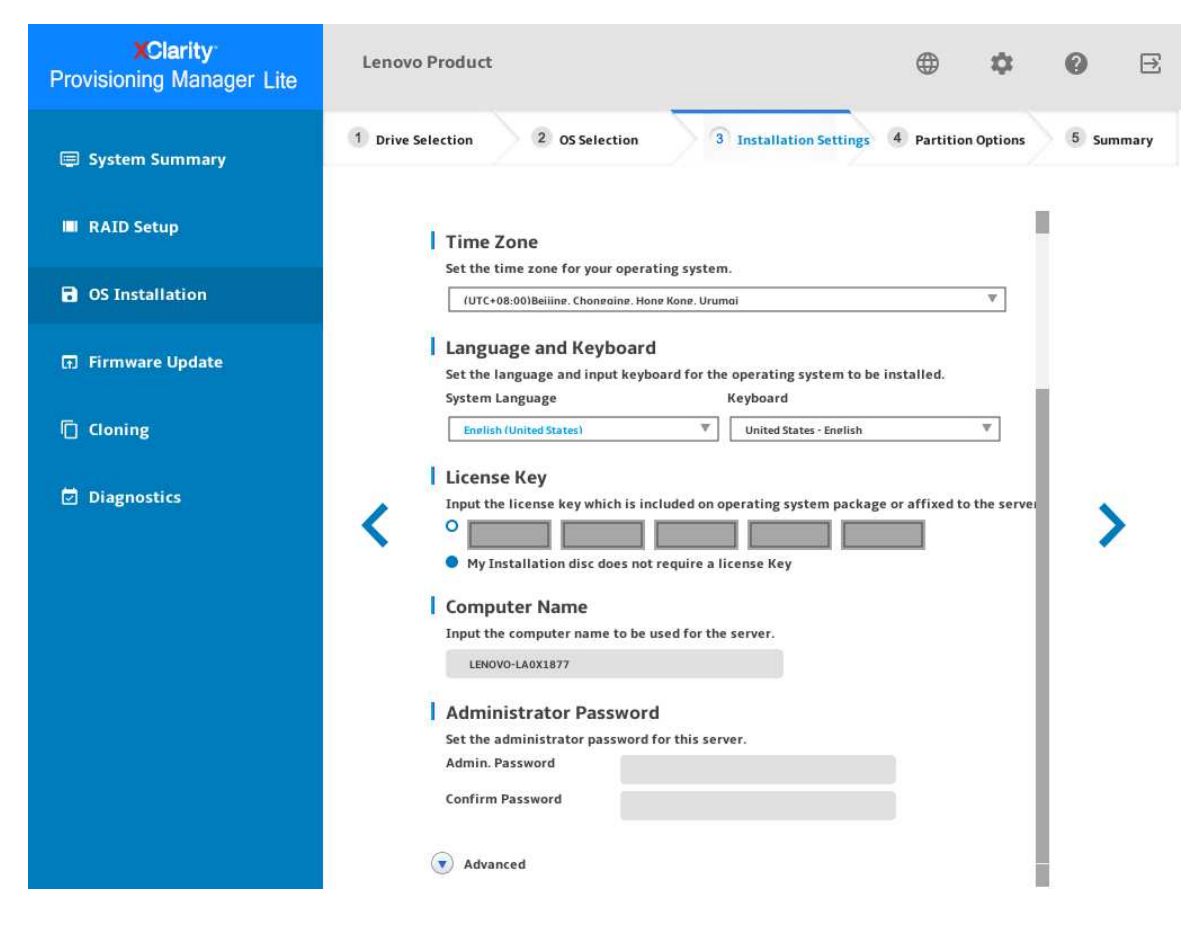

*Figure 8. Installation Settings step – 1 (for Windows)*

Administrator Password: You can change your administrator password later from the operating system.

If you want to do advanced configurations, expand the list by clicking the arrow icon next to Advanced.

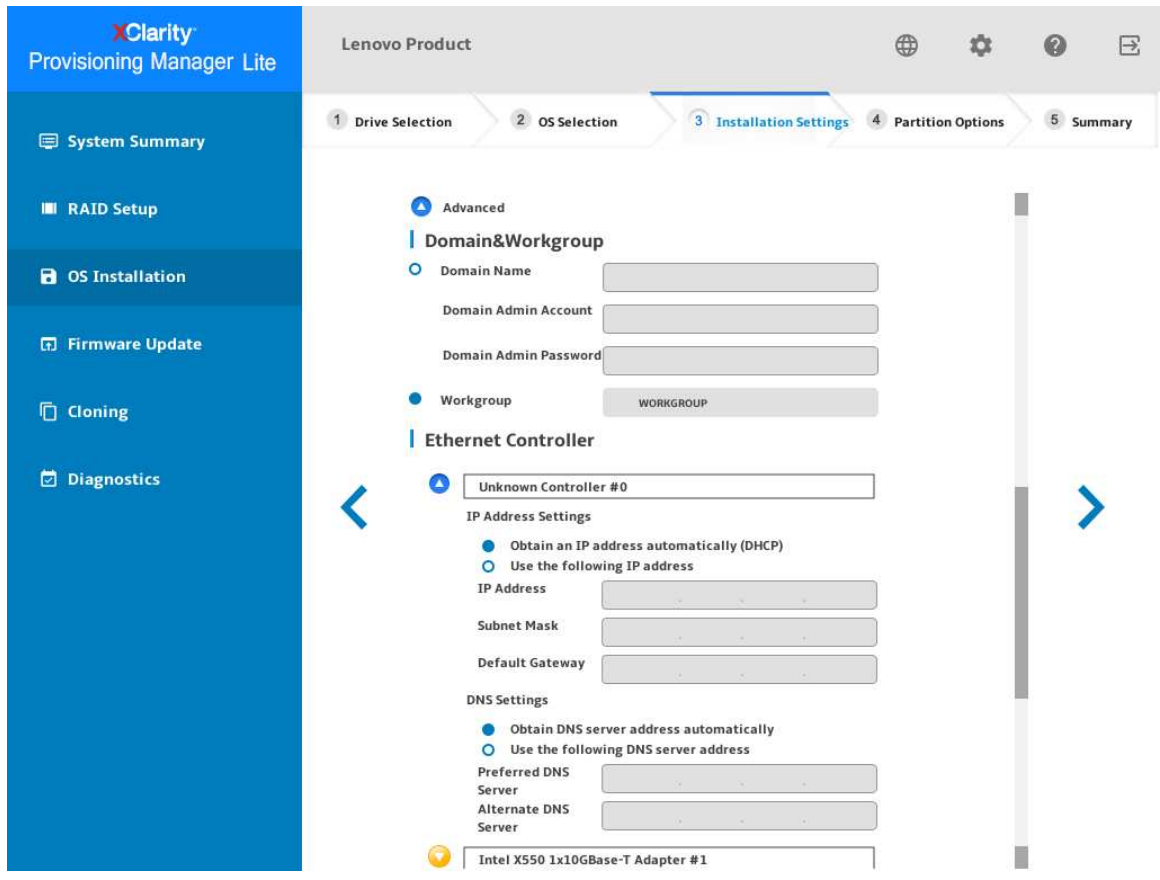

*Figure 9. Installation Settings step – 2 (for Windows)*

Refer to the following table for the valid values when you type the required address information.

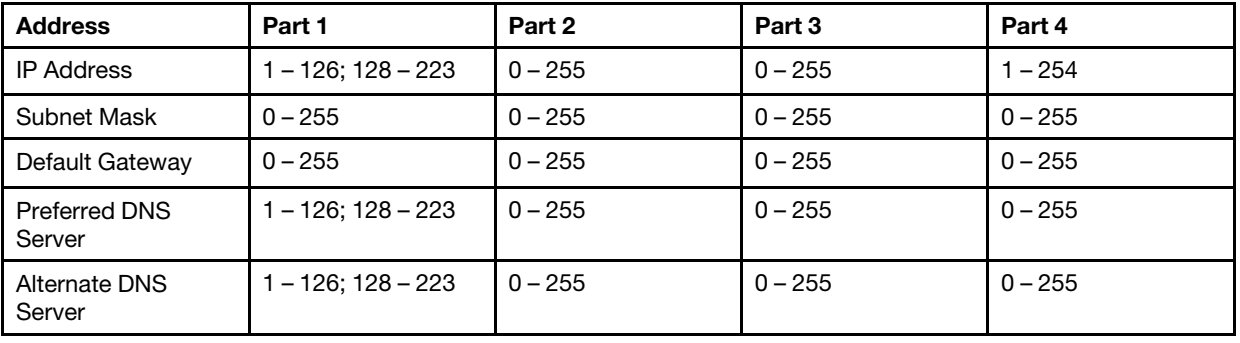

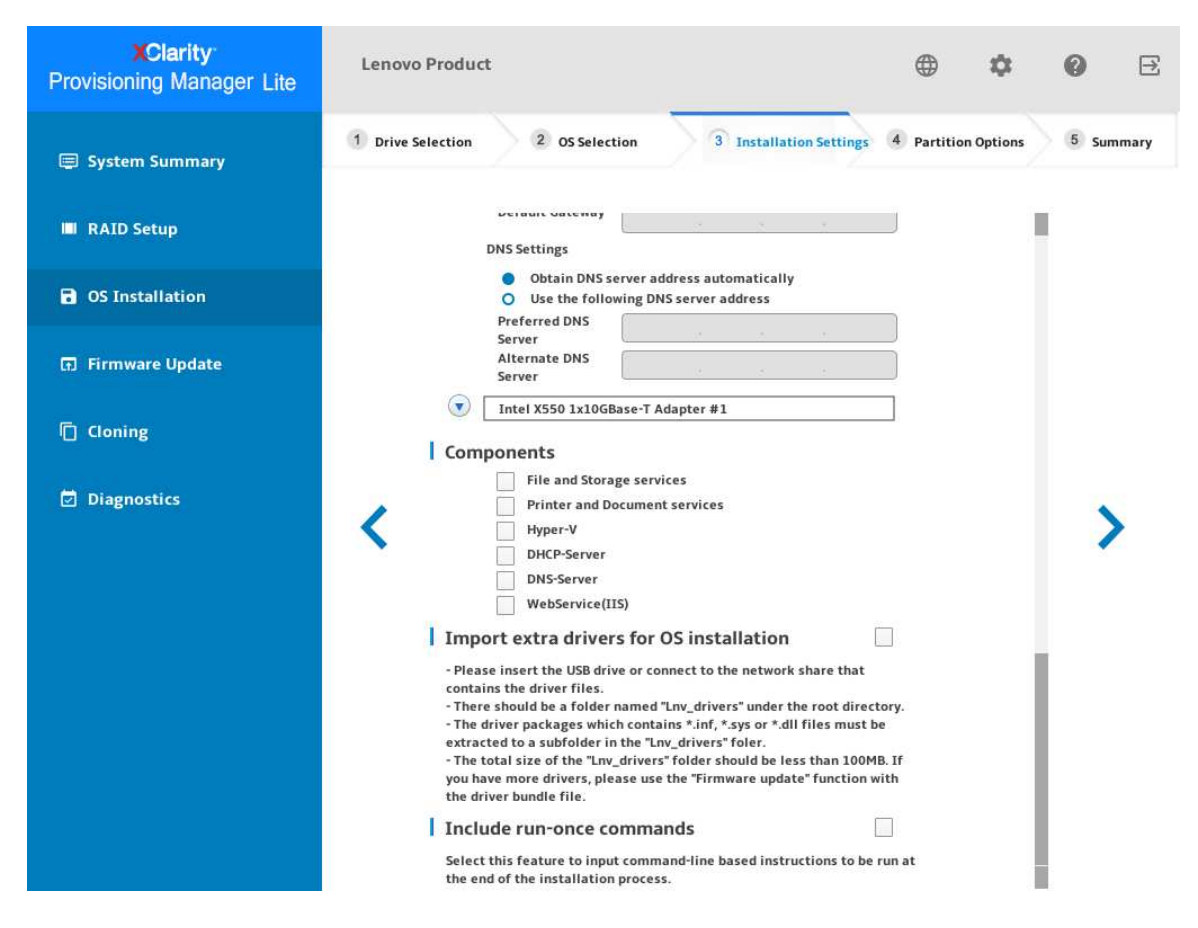

*Figure 10. Installation Settings step – 3 (for Windows)*

Components: You can select one or more components for installation according to your requirements.

Include run-once commands: If you want to run specified commands at the end of the installation process, select the check box. A command-type area is displayed. Type one command and click Add. The command is added to the command list. You can add five commands at most. If you want to remove a certain command, select it and click Remove. The commands in the command list will run one time only and in the order you type them.

#### 4. Partition Options

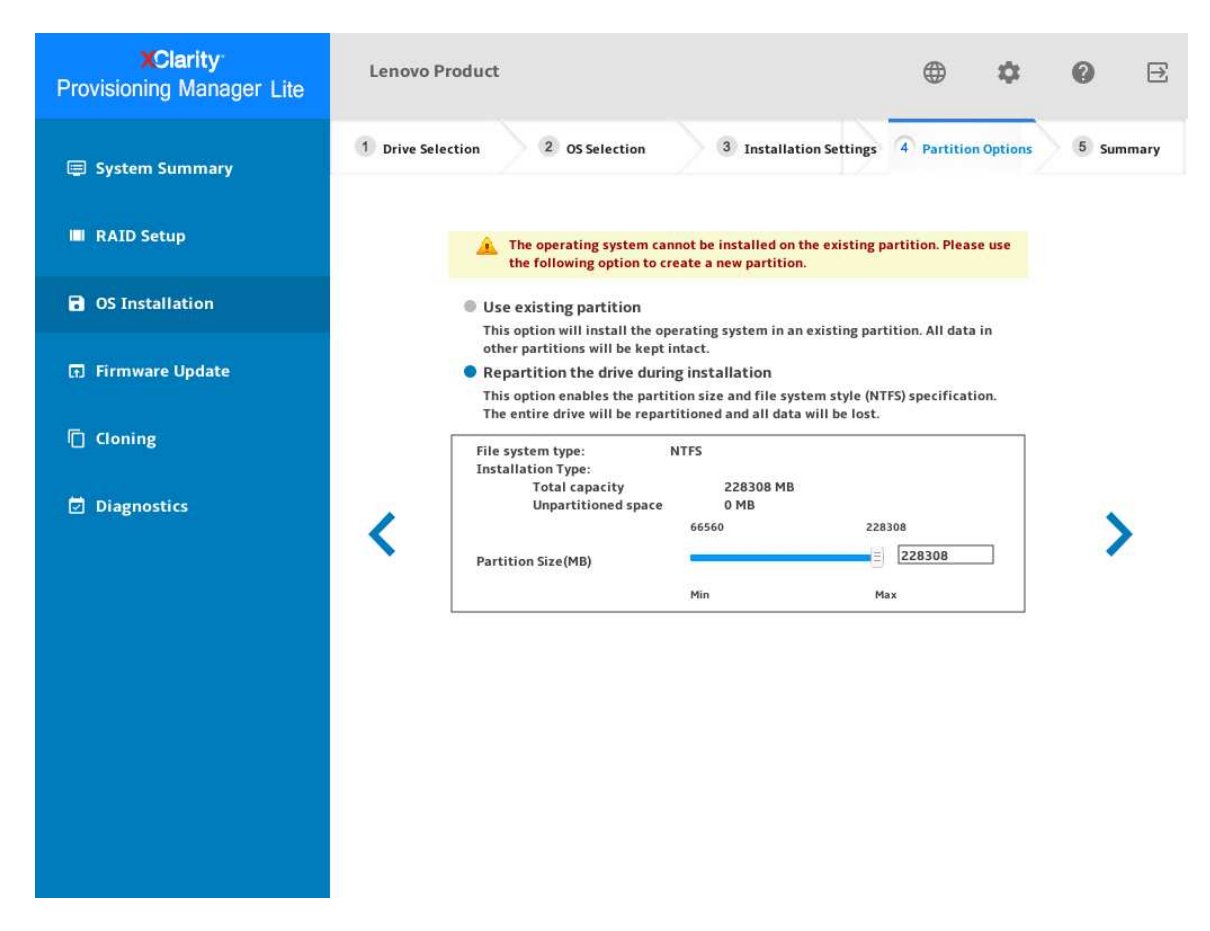

*Figure 11. Partition Options step (for Windows)*

If no existing partition is detected on the drive, select Repartition the drive during installation.

#### 5. Summary

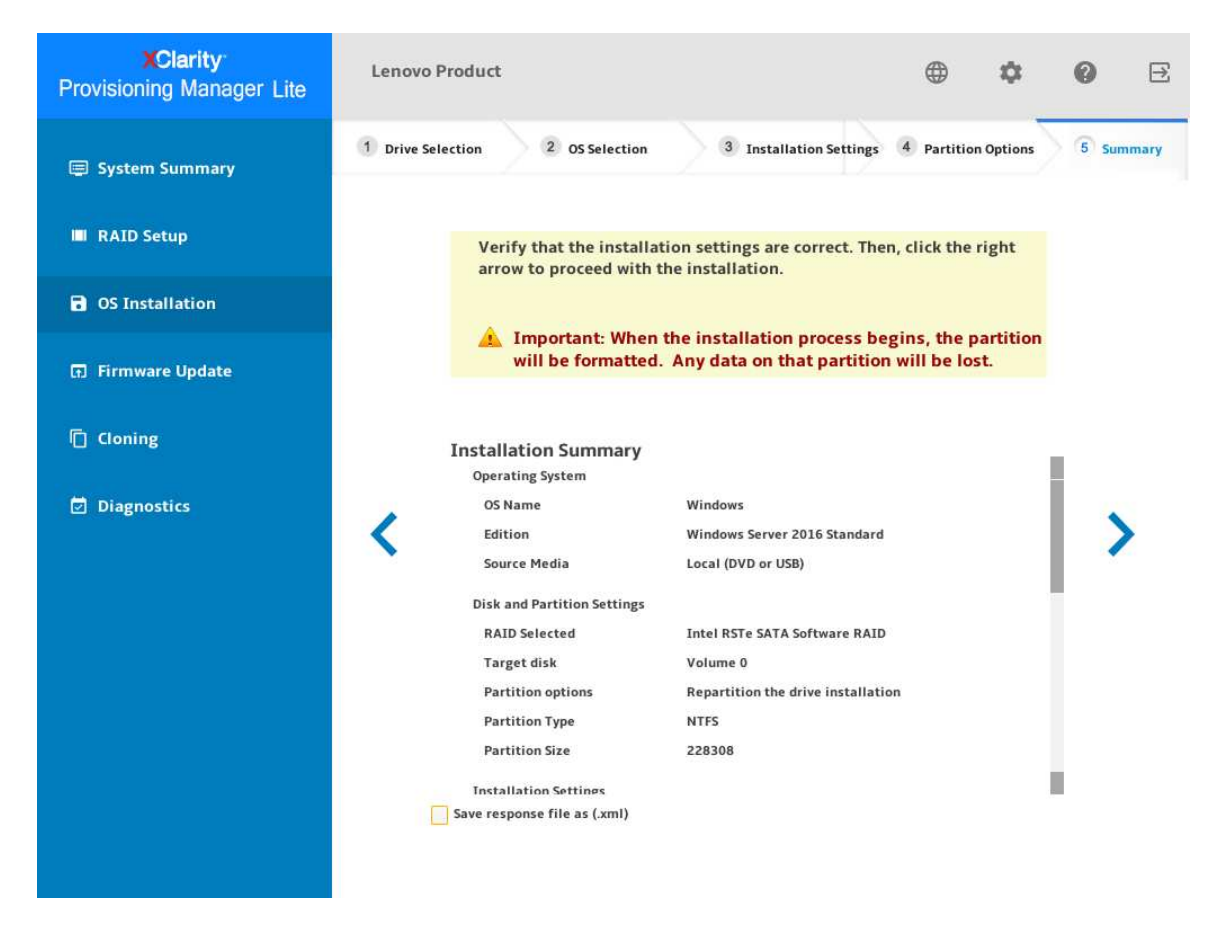

*Figure 12. Summary step (for Windows)*

If you want to change some settings, click  $\langle$  until you return to the page where you can make the changes.

If you want to export the operating system installation settings to a response file, refer to "Exporting an [operating-system-installation response file" on page 29.](#page-32-1)

Click  $\blacktriangleright$ . The license agreement page for the operating system is displayed. Read and accept the license agreement. Click Next. The installation process starts. Wait until the installation finishes.

#### <span id="page-21-0"></span>Installing a Linux operating system

The wizard provides a step by step guidance for installing an operating system. Follow the instructions on the screen and the tips listed below to install a Linux operating system.

1. Drive Selection

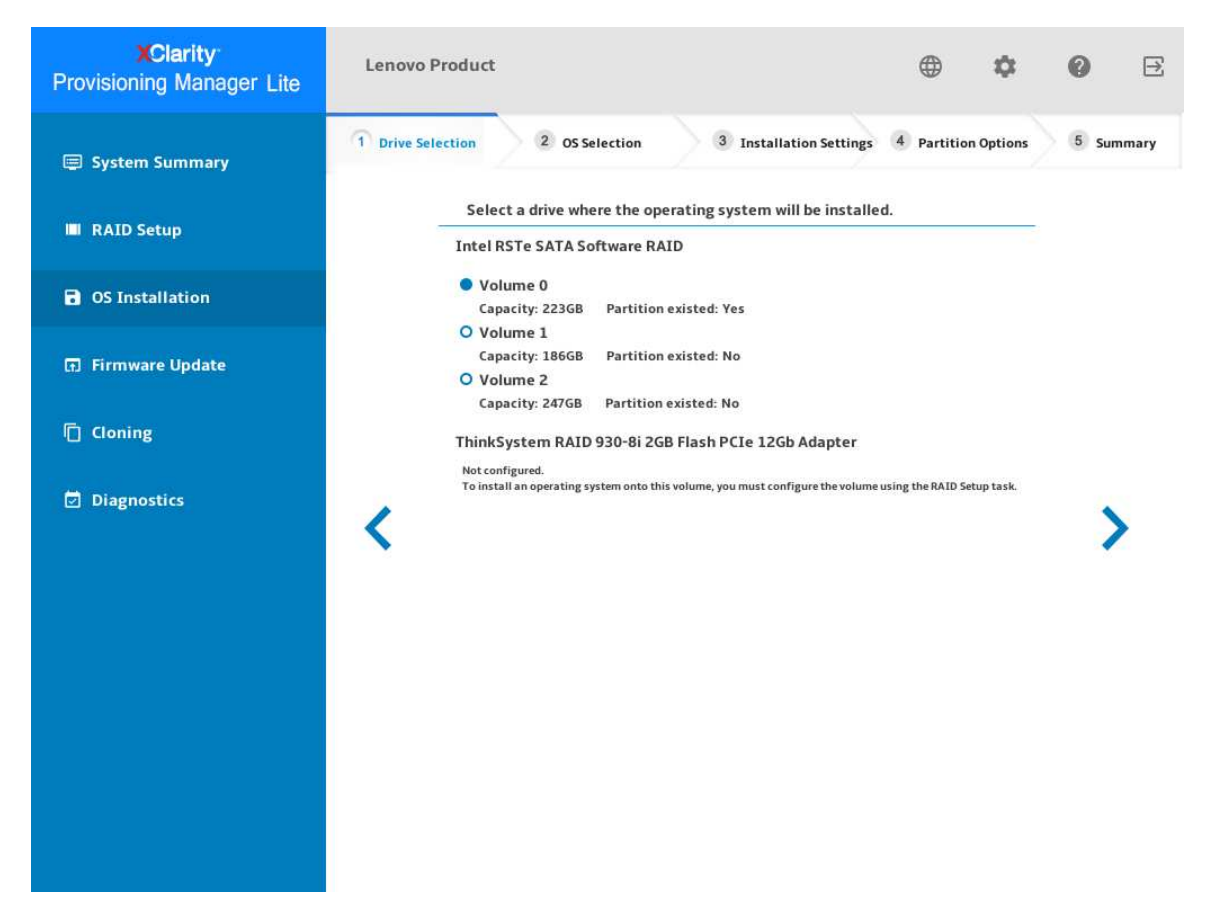

*Figure 13. Drive Selection step (for Linux)*

Attention: The selected drive will be formatted during the installation. Back up all data on it before the installation.

Note: The drivers will be installed automatically after the OS installation. It is recommended to restart your server to ensure that all installed drivers take effect.

#### 2. OS Selection

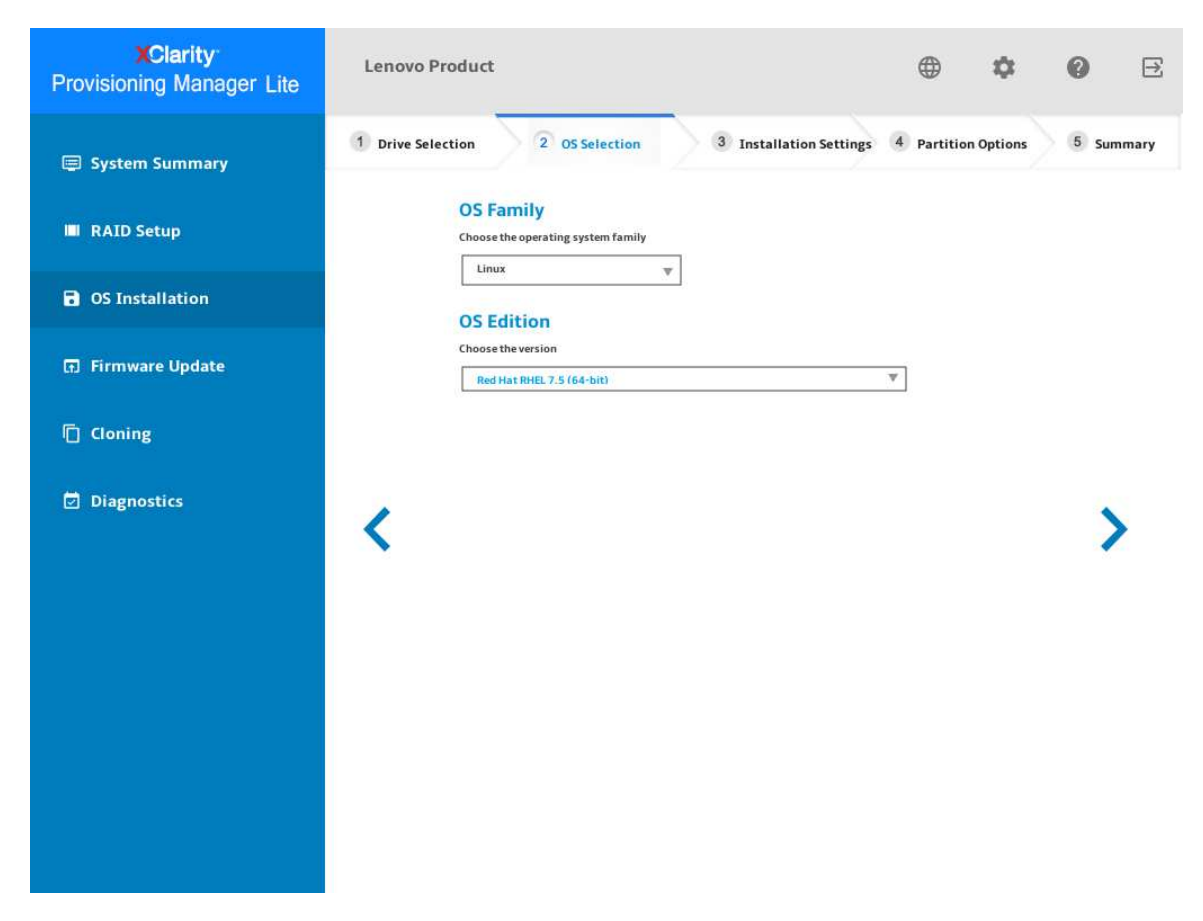

*Figure 14. OS Selection step (for Linux)*

#### 3. Installation Settings

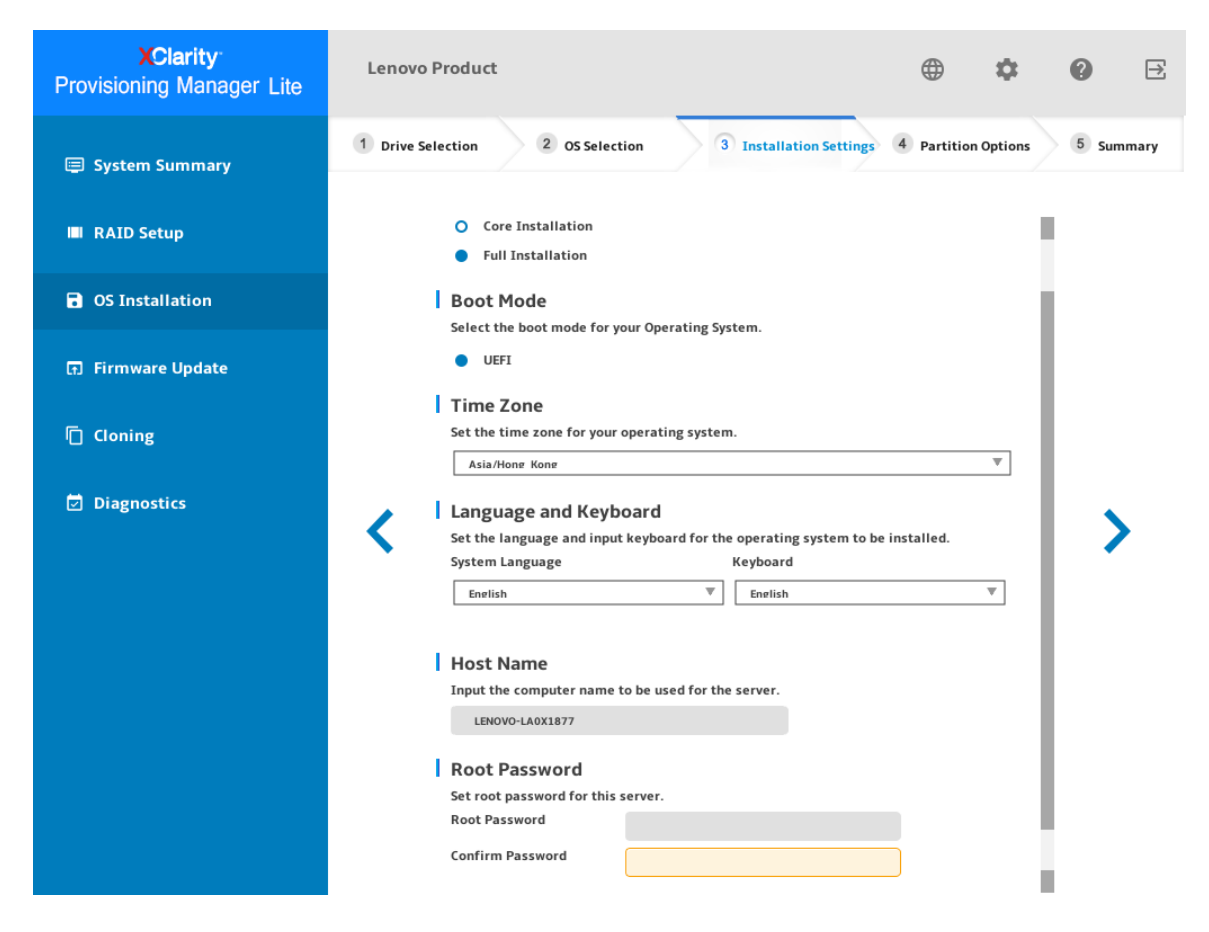

*Figure 15. Installation Settings step – 1 (for Linux)*

Root Password: You can change your root password later from the operating system.

If you want to do advanced configurations, expand the list by clicking the arrow icon next to Advanced.

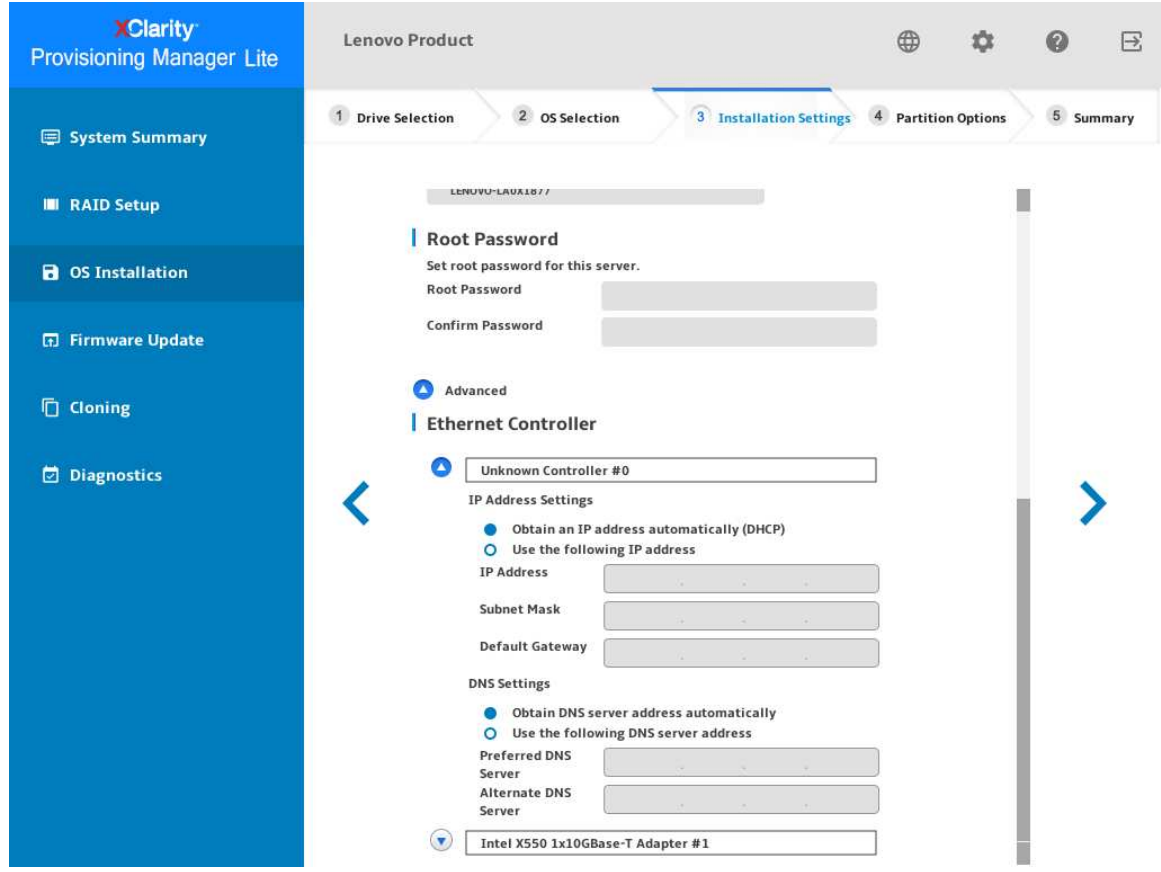

*Figure 16. Installation Settings step – 2 (for Linux)*

Refer to the following table for the valid values when you type the required address information.

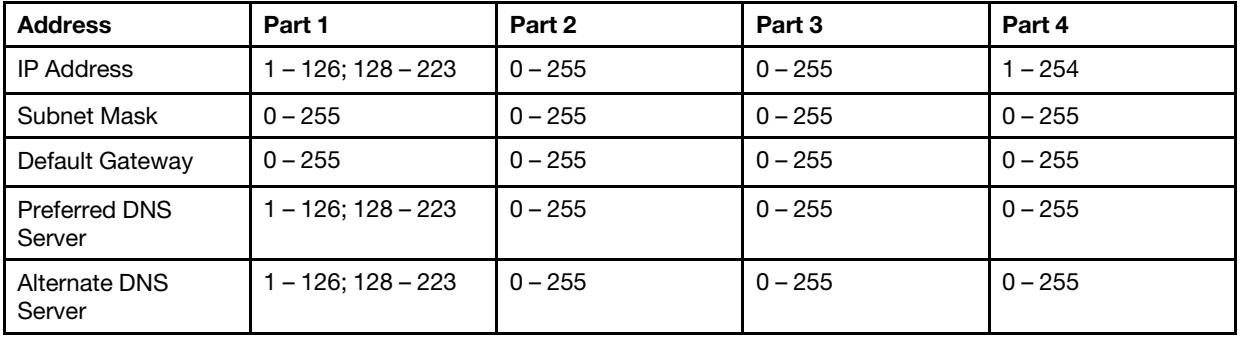

#### 4. Partition Options

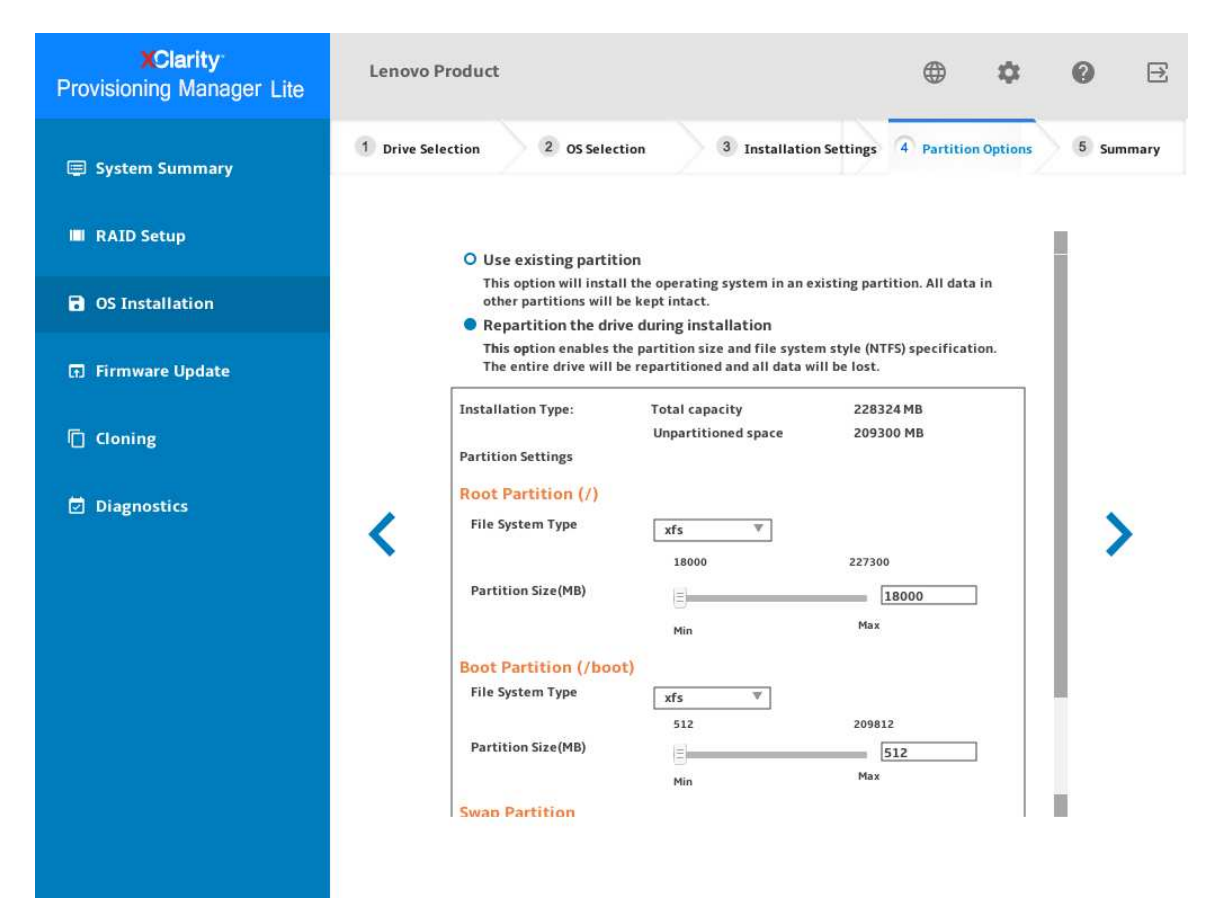

*Figure 17. Partition Options step (for Linux)*

If no existing partition is detected on the drive, select Repartition the drive during installation.

Root Partition: The root partition size depends on the space required for the operating system and applications.

Boot Partition: This partition contains files required to start the operating system.

Swap Partition: Swap partition is the virtual memory in Linux. When the Random Access Memory (RAM) is full, data will be stored on the swap partition temporarily. Although swap partition can be used to store data, it should not be considered as a replacement for RAM. It is located on hard disk drives, and has slower access speed than RAM.

#### 5. Summary

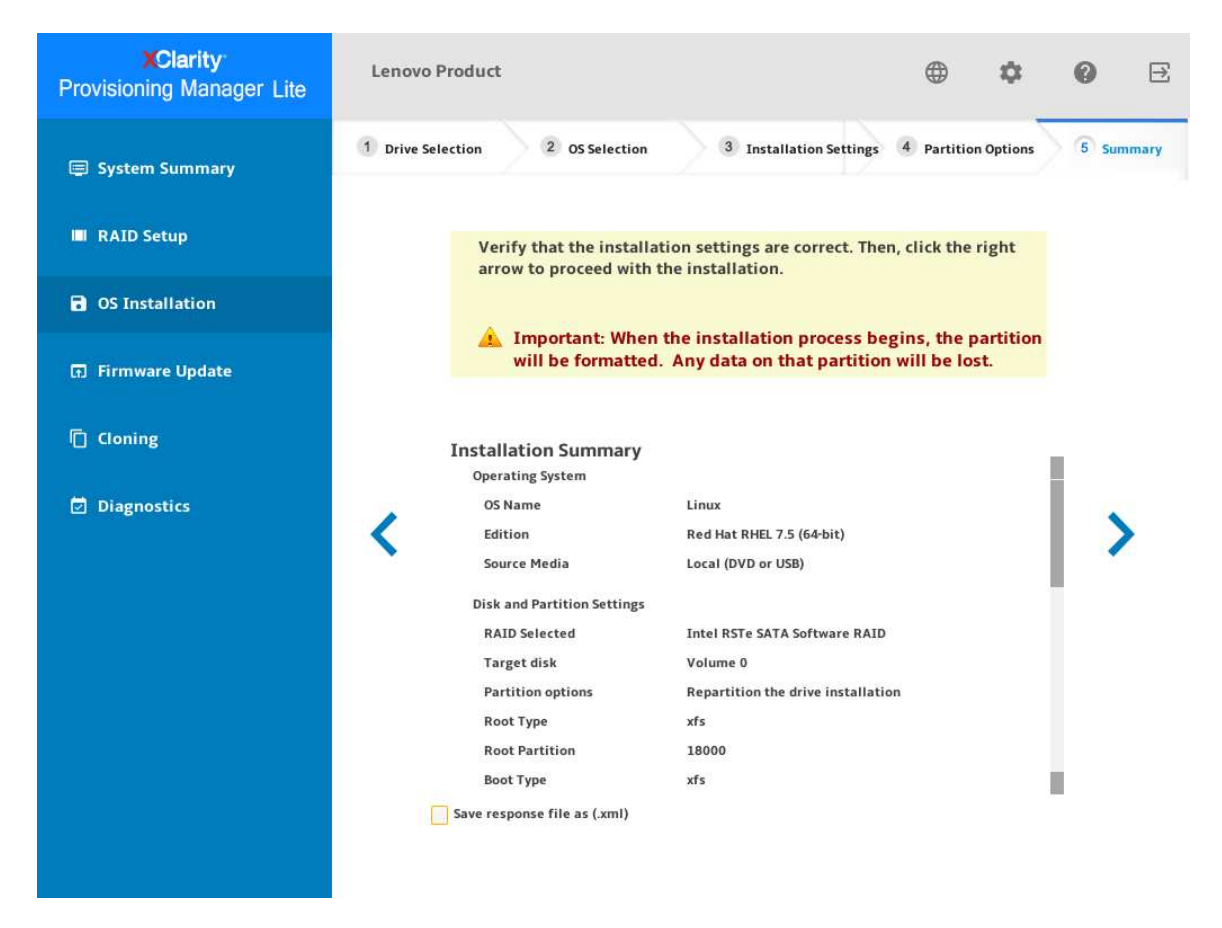

*Figure 18. Summary step (for Linux)*

If you want to change some settings, click  $\langle$  until you return to the page where you can make the changes.

If you want to export the operating system installation settings to a response file, refer to "Exporting an [operating-system-installation response file" on page 29.](#page-32-1)

Click  $\blacktriangleright$ . The installation process starts. Wait until the installation finishes.

#### <span id="page-27-0"></span>Installing a VMware operating system

The wizard provides a step by step guidance for installing an operating system. Follow the instructions on the screen and the tips listed below to install a VMware® operating system.

1. Drive Selection

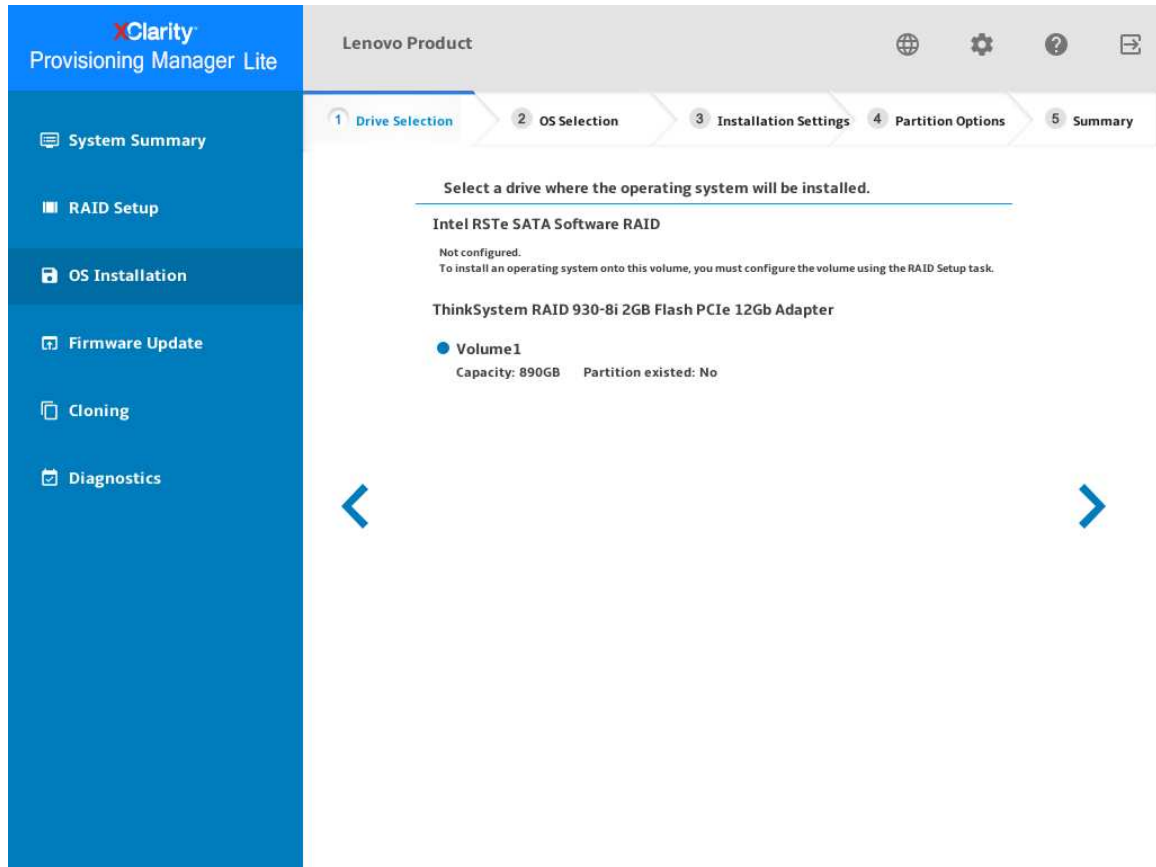

*Figure 19. Drive Selection step (for VMware)*

Attention: The selected drive will be formatted during the installation. Back up all data on it before the installation.

Note: The drivers will be installed automatically after the OS installation. It is recommended to restart your server to ensure that all installed drivers take effect.

#### 2. OS Selection

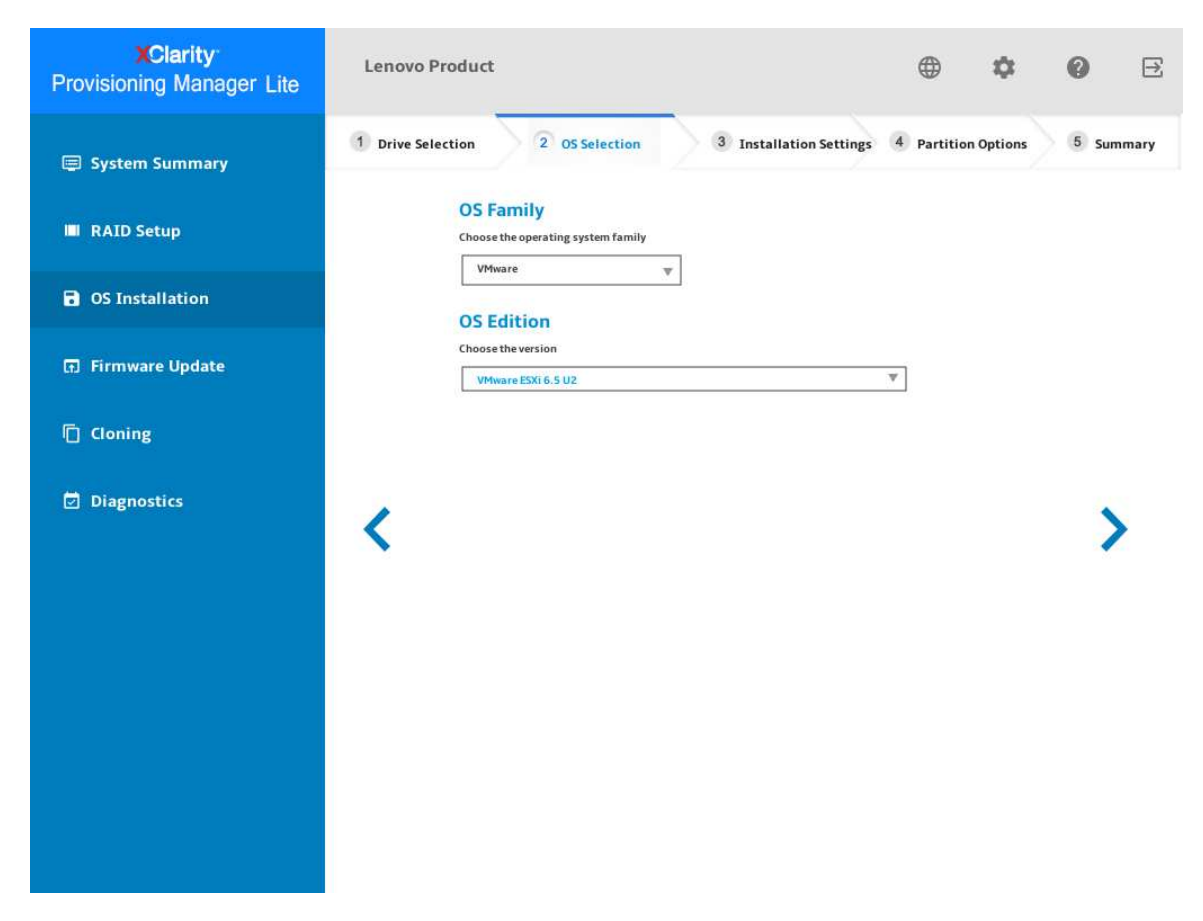

*Figure 20. OS Selection step (for VMware)*

#### 3. Installation Settings

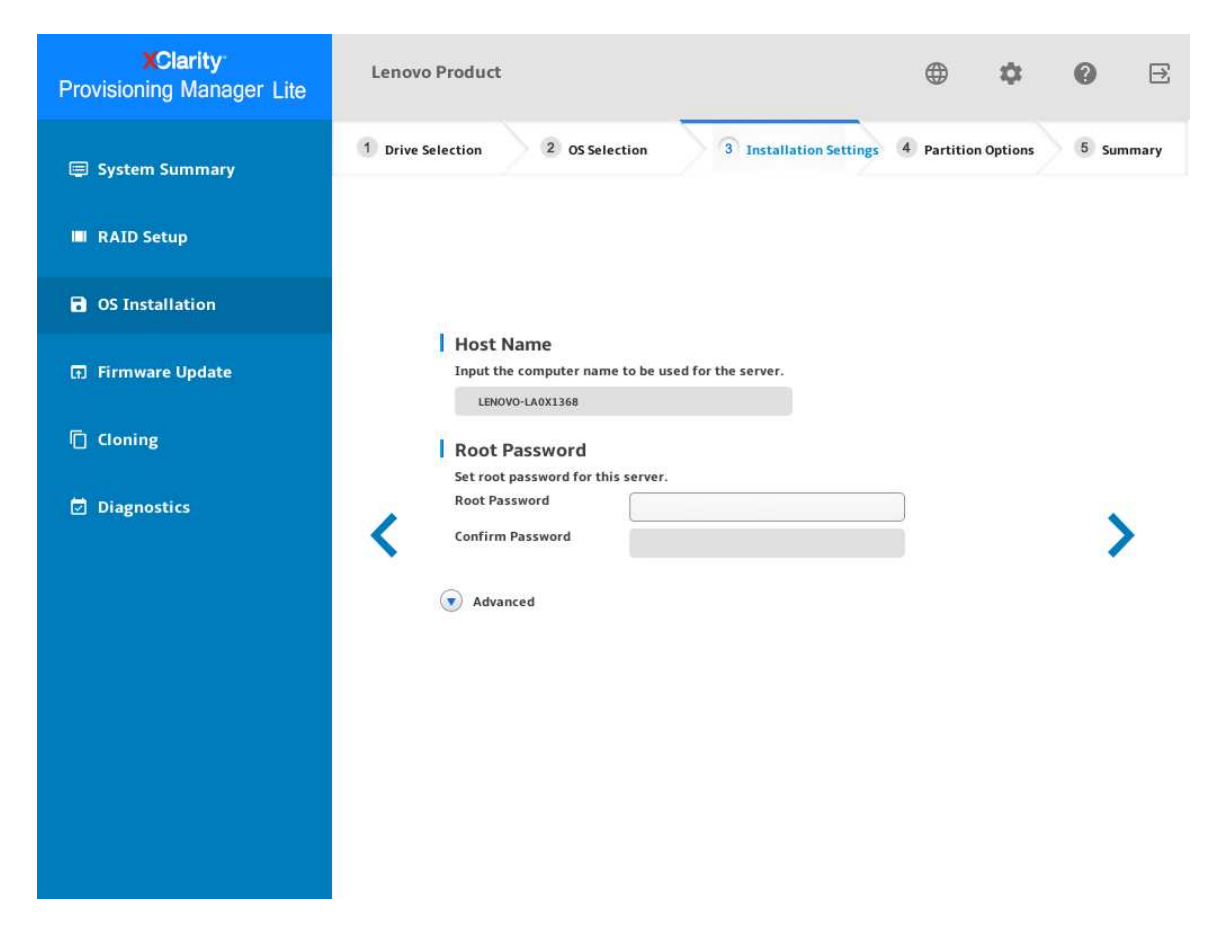

*Figure 21. Installation Settings step – 1 (for VMware)*

Root Password: You can change your root password later from the operating system.

If you want to do advanced configurations, expand the list by clicking the arrow icon next to Advanced.

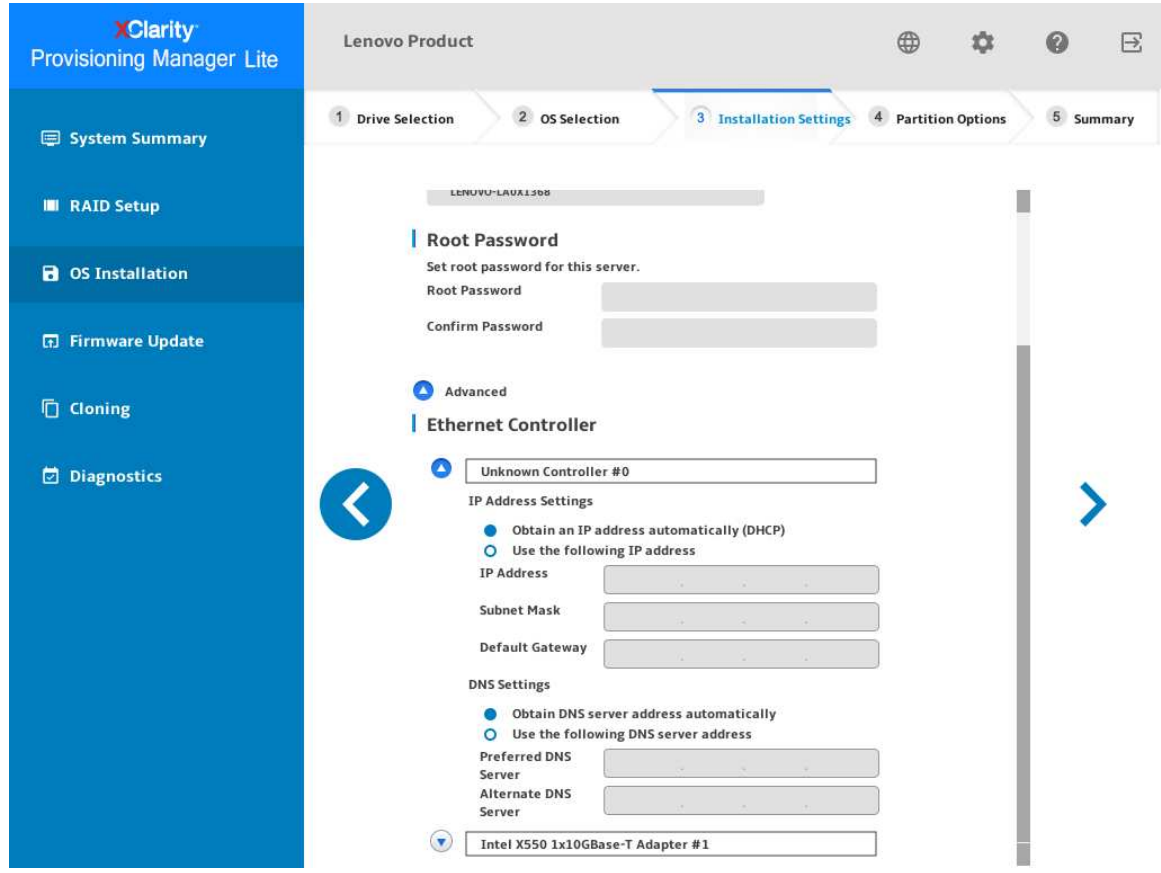

*Figure 22. Installation Settings step – 2 (for VMware)*

Refer to the following table for the valid values when you type the required address information.

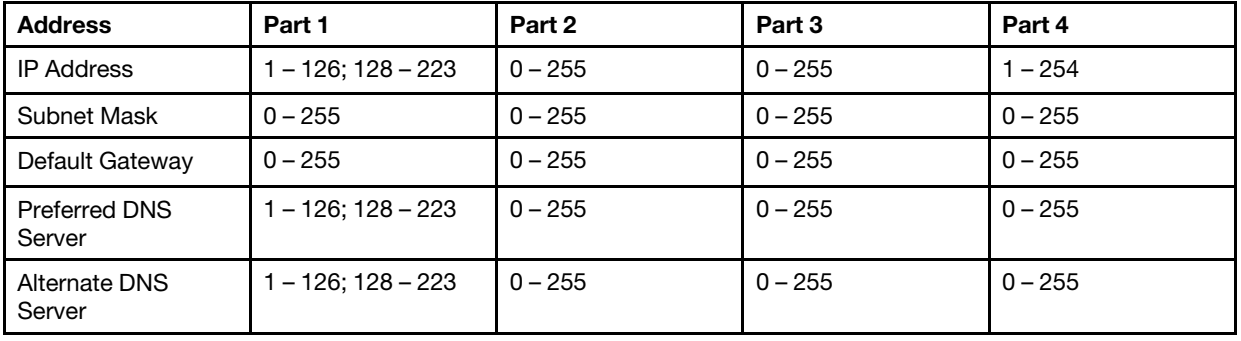

#### 4. Summary

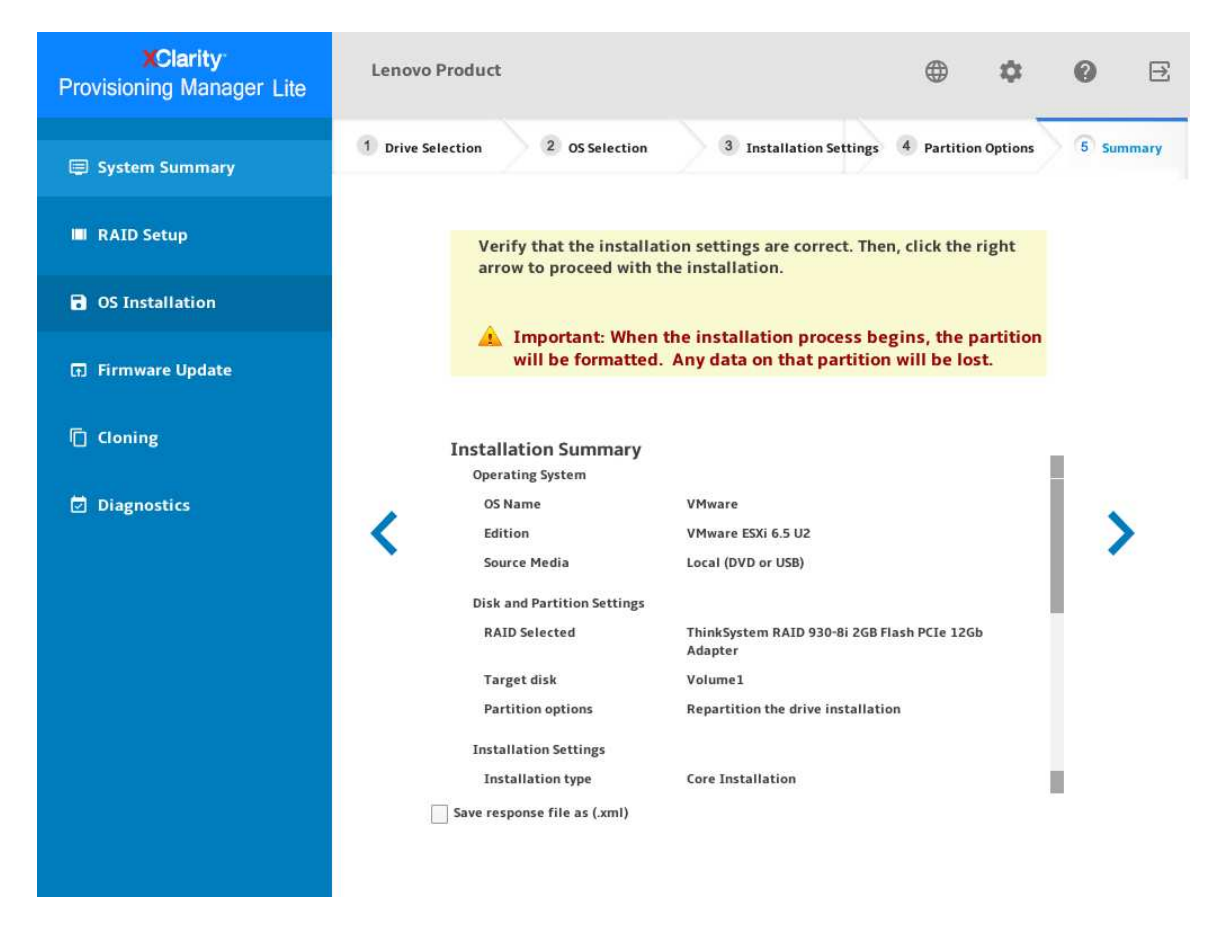

*Figure 23. Summary step (for VMware)*

If you want to change some settings, click  $\leq$  until you return to the page where you can make the changes.

If you want to export the operating system installation settings to a response file, refer to ["Exporting an](#page-32-1) [operating-system-installation response file" on page 29](#page-32-1).

Click  $\sum$ . The installation process starts. Wait until the installation finishes.

#### <span id="page-32-1"></span>Exporting an operating-system-installation response file

You can export the operating system installation settings to a response file. Later, you can clone the settings in this response file to other similarly configured Lenovo servers.

To export an operating-system-installation response file, do the following:

1. Attach a USB storage drive to the server or connect your server to a shared network. For instructions on how to connect to a shared network, refer to ["Configuring network settings" on page 5.](#page-8-1)

Note: The USB storage drive should include an FAT32 partition.

- 2. Follow the wizard to go through the Drive Selection, OS Selection, Installation Settings, Partition Options, and Summary steps.
- 3. In the Summary step, select the **Save response file as (.xml)** check box, and click  $\blacktriangleright$ . The Save Response File window is displayed.
- 4. Select the location to save the response file and input a file name.
- 5. Click Save. Wait for several minutes until the saving process is completed.

### <span id="page-32-0"></span>Manual installation

#### **Prerequisites**

Before installing an operating system manually, ensure that the operating system installation files are prepared in one of the following forms:

• CD or DVD

Note: Ensure that the disc is clean and the version and architecture of the operating system are correct.

• USB storage drive

To create a USB installation medium, refer to the documentation at: [http://cn.download.lenovo.com/ibmdl/pub/pc/pccbbs/thinkservers/how\\_to\\_create\\_usb\\_os\\_installation](http://cn.download.lenovo.com/ibmdl/pub/pc/pccbbs/thinkservers/how_to_create_usb_os_installation_media.pdf)  [\\_media.pdf](http://cn.download.lenovo.com/ibmdl/pub/pc/pccbbs/thinkservers/how_to_create_usb_os_installation_media.pdf)

#### Installing an operating system manually

In the OS Installation interface, select **Manual Install** and click **.** The following interface is displayed.

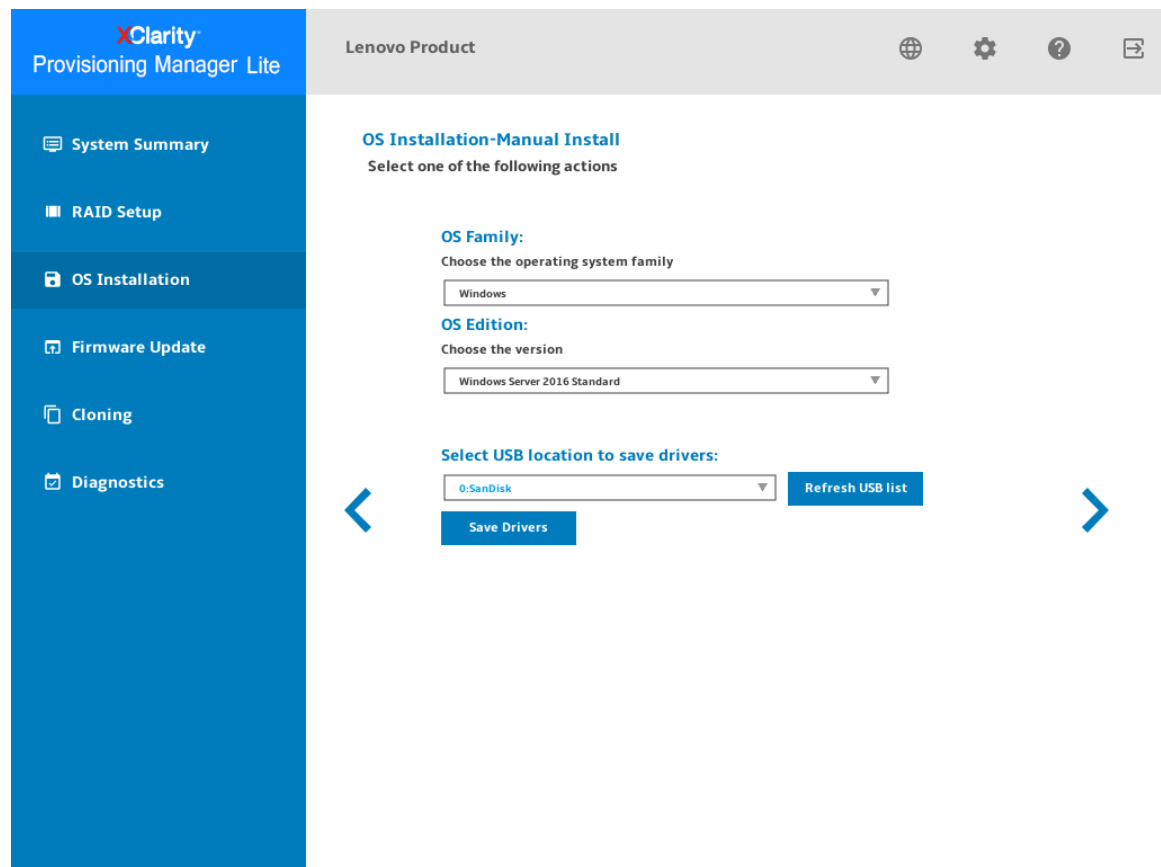

*Figure 24. Manual Install interface*

Do the following to install an operating system manually:

1. Select the operating system you want to install, select a location to save the drivers, and click  $\sum$ .

Note: If no USB storage drive is detected, the Save Drivers button is dimmed.

2. Select Begin the installation and click  $\sum$ . The server will boot from the operating system medium and the operating system installation process starts.

Note: You also can select Reboot system to restart the server if you want to do other configuration.

- 3. Install the operating system manually. To get instructions on how to install a specific operating system manually, do the following:
	- a. Go to <http://datacentersupport.lenovo.com> and navigate to the support page for your server.
	- b. Click How-tos & Solutions.
	- c. Select an operating system and the installation instructions will be displayed.
- 4. After the operating system installation process is completed, install the drivers saved in step 1 by yourself.

### <span id="page-34-0"></span>Firmware Update

Click the Firmware Update tab in the left pane to enter the Firmware Update interface. You can update the UEFI firmware for your server in the Firmware Update interface. To download the update packages, go to: <http://datacentersupport.lenovo.com>

| <b>XClarity</b><br><b>Provisioning Manager Lite</b> | <b>Lenovo Product</b>                                                                                                    |                          |                          | ⊕             | 饮 | 序 |
|-----------------------------------------------------|----------------------------------------------------------------------------------------------------|--------------------------|--------------------------|---------------|---|---|
| System Summary<br><b>III</b> RAID Setup             | <b>Firmware Update</b><br>Firmware level of key component in the server is shown in the table. You may browse to your<br>update package in USB drive, and update it. If you need to update firmware to all |                          |                          |               |   |   |
| <b>a</b> OS Installation                            | components including add-on adapters and hard drives, use other tools provided by Lenovo.<br>Component                                                                                                    | <b>Installed Version</b> | <b>Available Version</b> | <b>Status</b> |   |   |
| <b>图 Firmware Update</b>                            | UEFI<br><b>Browse Update Package</b>                                                                                                    | <b>ITE103B</b><br>Update |                          |               |   |   |
| □ Cloning                                           |                                                                                                    |                          |                          |               |   |   |
| Diagnostics                                         |                                                                                                    |                          |                          |               |   |   |

*Figure 25. Firmware Update interface*

To update firmware, do the following:

- 1. Insert the USB storage drive into the server.
- 2. Click Browse Update Package.... The Select File window is displayed.
- 3. Select the UEFI firmware file and click OK. The check box will be enabled and the version information will be displayed in the **Available Version** column.

#### Notes:

- If the available version is later than the current version, the check box will be selected automatically.
- Do not modify the UEFI firmware file name after downloading the file.
- Shared network is not supported to download the UEFI firmware file.
- 4. Select the UEFI firmware update check box.
- 5. Click Update. The update process takes several minutes. When the Status is shown as Success, the update process is completed.

Note: After updating UEFI firmware, the server will be restarted automatically.

### <span id="page-35-0"></span>Cloning

Click the Cloning tab in the left pane to enter the Cloning interface. In the Cloning interface, you can clone settings in one server to other similarly configured Lenovo servers. The Cloning interface includes the following two sections:

- Export: Used to export RAID settings of the current server to response file and save the response file to a USB storage drive or a shared network folder.
- Import: Used to import RAID and operating system installation settings from response files.

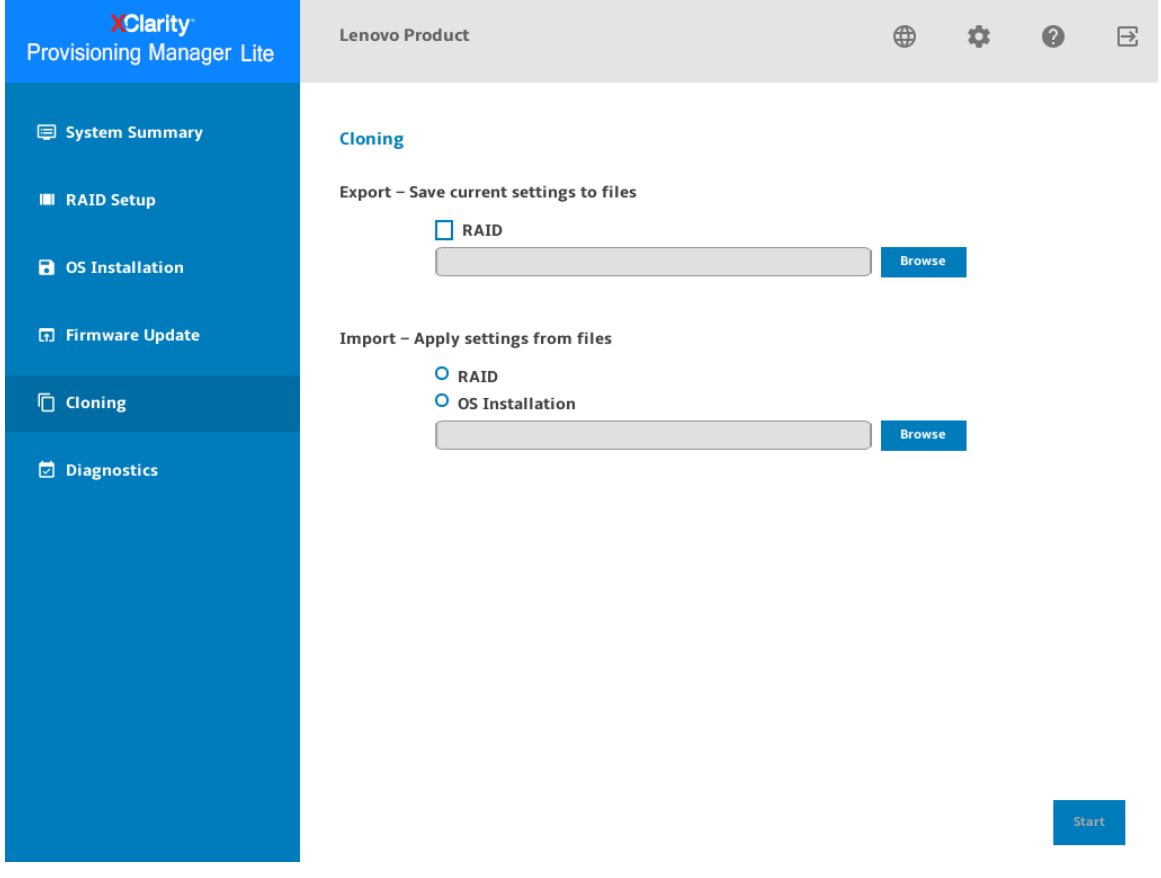

*Figure 26. Cloning interface*

### <span id="page-35-1"></span>Exporting response files

To export RAID settings to response file, do the following:

1. Attach a USB storage drive to the server or connect your server to a shared network. For instructions on how to connect to a shared network, refer to ["Configuring network settings" on page 5](#page-8-1).

Note: The USB storage drive should include an FAT32 partition.

- 2. In the Export section, click the Browse button. The Save Response File window is displayed.
- 3. Select the location to save the response file and input a file name.
- 4. Click Save to return to the Cloning interface. The check box for RAID export will be selected automatically.
- 5. Click Start and wait for several minutes until the exporting process is completed.

To export operating system installation settings to a response file, refer to ["Exporting an operating-system](#page-32-1)[installation response file" on page 29.](#page-32-1)

### <span id="page-36-0"></span>Importing response files

#### **Prerequisites**

- Before importing a RAID response file, ensure that the target server and the source server have same RAID configuration.
- Before importing an operating-system-installation response file, ensure that the target server and the source server have the same RAID adapter installed, and the capacity of the disk drive under the RAID adapter for the target server is greater than the partition size in the response file.

To import RAID or operating system installation settings saved in response files to your server, do the following:

- 1. If the response file is stored on a USB storage drive, insert the USB storage drive into the server. If the response file is stored in a shared network folder, ensure that you have configured the network settings. For instructions on how to configure the network settings, refer to ["Configuring network settings" on](#page-8-1)  [page 5](#page-8-1).
- 2. In the Import section, click the **Browse** button. The Select File window is displayed.
- 3. Select the corresponding response file. The selected file name is displayed in the File Name field.
- 4. Click OK to return to the Cloning interface. The item you want to import will be selected automatically.
- 5. If you are importing a RAID response file, click Start. The importing process starts. Wait for several minutes until the importing process is completed.

If you are importing an operating-system-installation response file, click **Next**, the Installation Summary page appears. The settings in the operating-system-installation response file are listed in this page. You can edit some settings according to your need. Then, click Start to start the operating system installation process. Wait until the installation finishes.

### <span id="page-37-0"></span>**Diagnostics**

Click the Diagnostics tab in the left pane to enter the Diagnostics interface. In the Diagnostics interface, you can select actions for memory test, disk drive test, and RAID log collection. The Diagnostics interface includes the following three sections:

- Memory Test: Run the memory test.
- HDD Test: Run the disk drive test.
- RAID Log: Collect the logs for the selected RAID adapters.

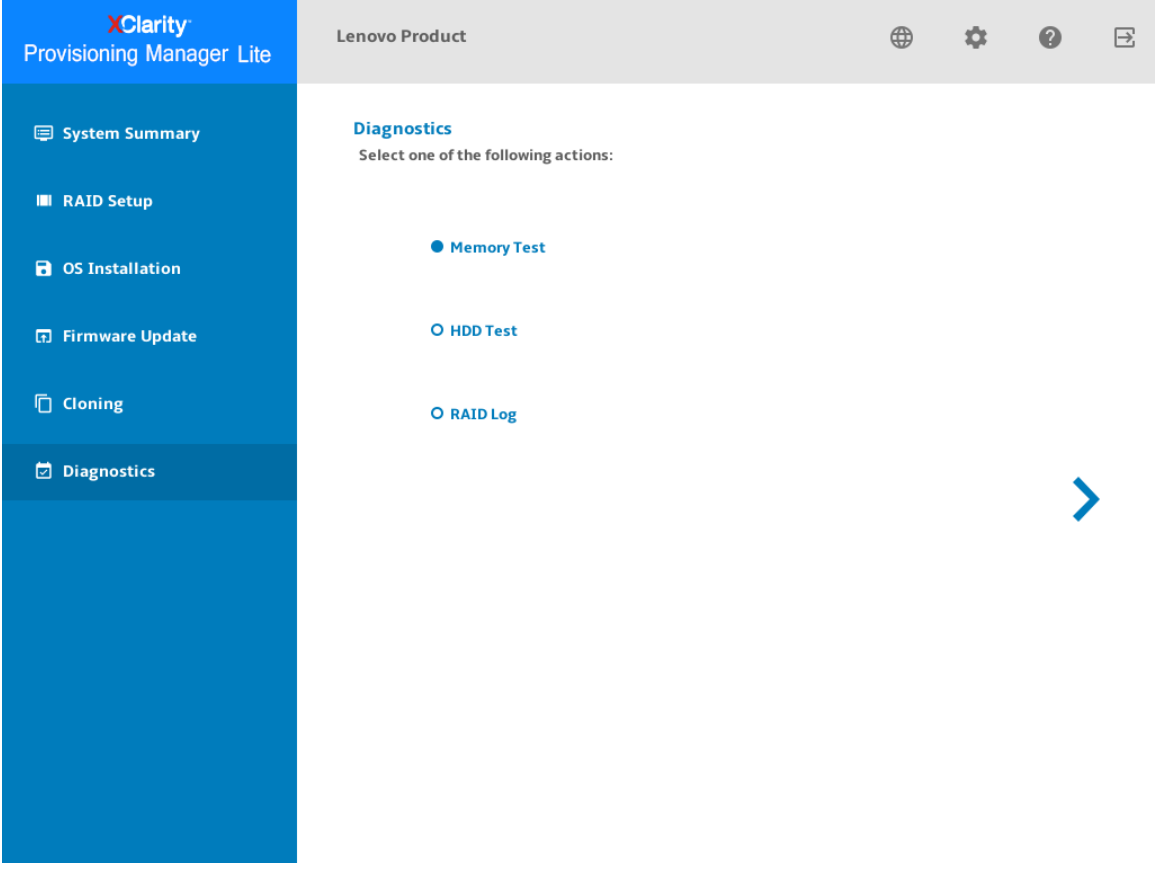

*Figure 27. Diagnostics interface*

### <span id="page-37-1"></span>Running memory test

To run memory test, do the following:

- 1. If you want to save the test result, attach a USB storage drive to the server, or connect your server to a shared network. For instructions on how to connect to a shared network, refer to ["Configuring network](#page-8-1) [settings" on page 5](#page-8-1).
- 2. Click the Memory Test tab.
- 3. Select the test options according to your needs, and click Run Test to start testing.

#### Notes:

- You can select Test by cycles or Test by time according to your needs.
- Quick Test is selected as the default test type and it only runs the WriteRead test pattern.
- Full Test runs all test patterns and takes a long time to finish.
- The mouse pointer is not active during the test process.
- After the testing process is completed, the test result will be displayed to show you if the test is passed or failed.
- You can press Esc to stop the test.

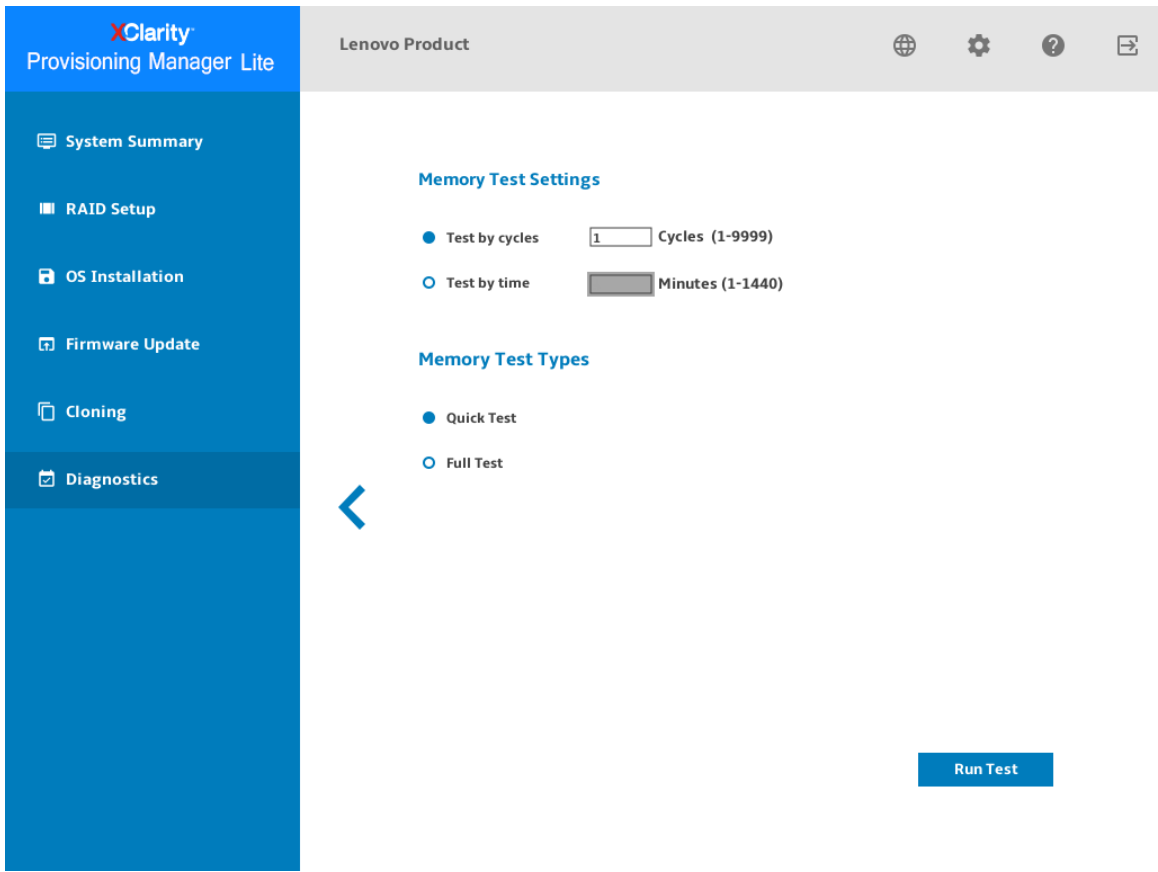

*Figure 28. Memory test interface – 1*

4. Click Save after the testing process is completed if you want to save the test result.

Note: The test result with more details will be saved in a memorylog.txt file in the USB storage drive or the shared network folder. For example, if the memory test fails, you can see the specific number of the fault devices, such as CPU and DIMM in the file.

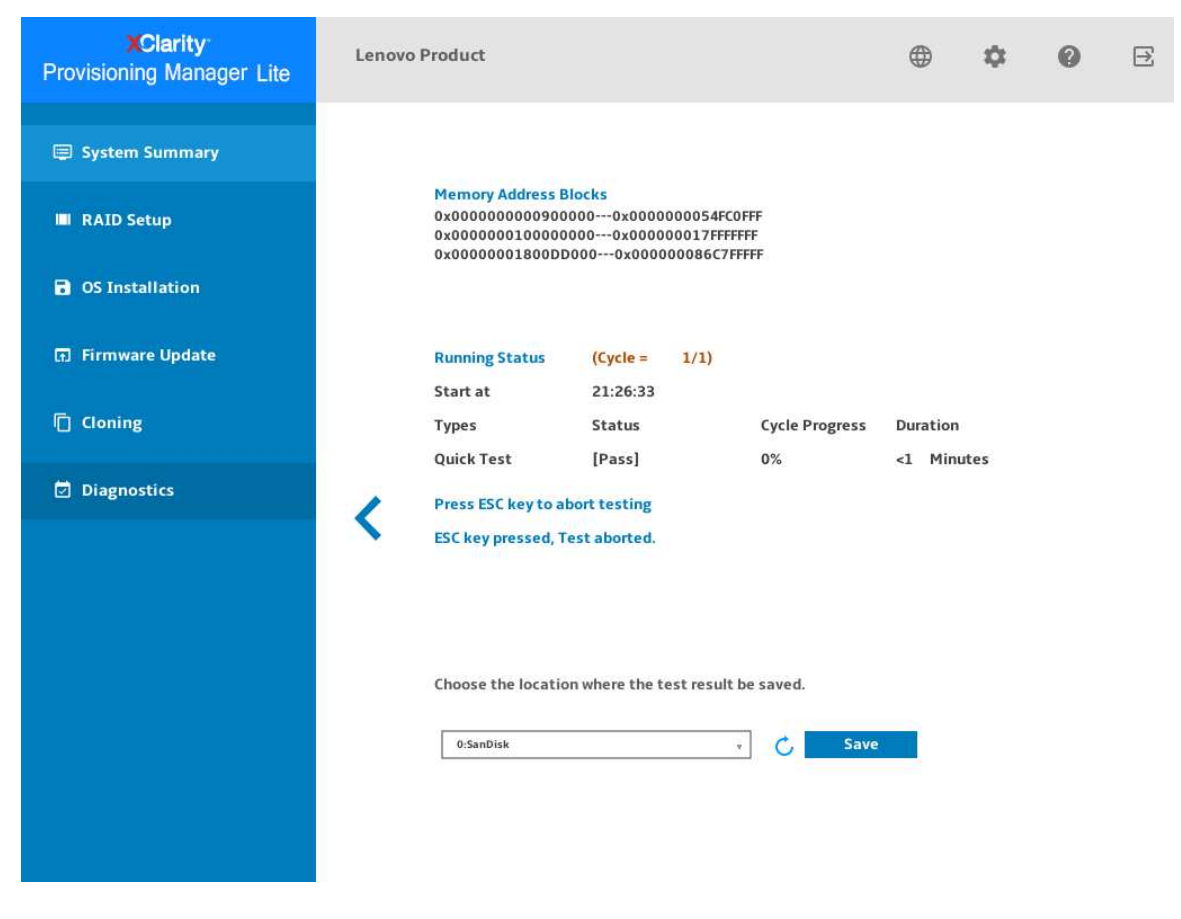

*Figure 29. Memory test interface – 2*

### <span id="page-39-0"></span>Running disk drive test

To run disk drive test, do the following:

- 1. If you want to save the test result, attach a USB storage drive to the server or connect your server to a shared network. For instructions on how to connect to a shared network, refer to ["Configuring network](#page-8-1) [settings" on page 5](#page-8-1).
- 2. Click the Disk Drive Test tab.
- 3. Select the test options according to your need, and click **Run** to start testing.

#### Notes:

- You can select **Short Self Test** or Long Self Test according to your needs.
- Short Self Test is selected as the test type by default.
- The mouse pointer is not active during the testing process.
- You can press Esc to stop the test.
- If you are running test for NVMe SSDs, no matter you select Short Self Test or Long Self Test, the test item only includes the Self-Monitoring, Analysis, and Reporting Technology (SMART) flag status.
- If there is no disk drive information displayed in System Summary page or Disk Test page, ensure that the boot mode of your server is set to UEFI, and then restart your server.
- 4. Click Save after the testing process is completed if you want to save the test result.

Notes:

- The test result will be saved in a test\_hdd.txt file in the USB storage drive or the shared network folder. The file includes more details than the test result displayed on the interface.
- If two M.2 drives are configured as a RAID array, the drives are not supported in the disk drive test. If you want to use disk drive test function to test the M.2 drives, do not configure them as a RAID array.

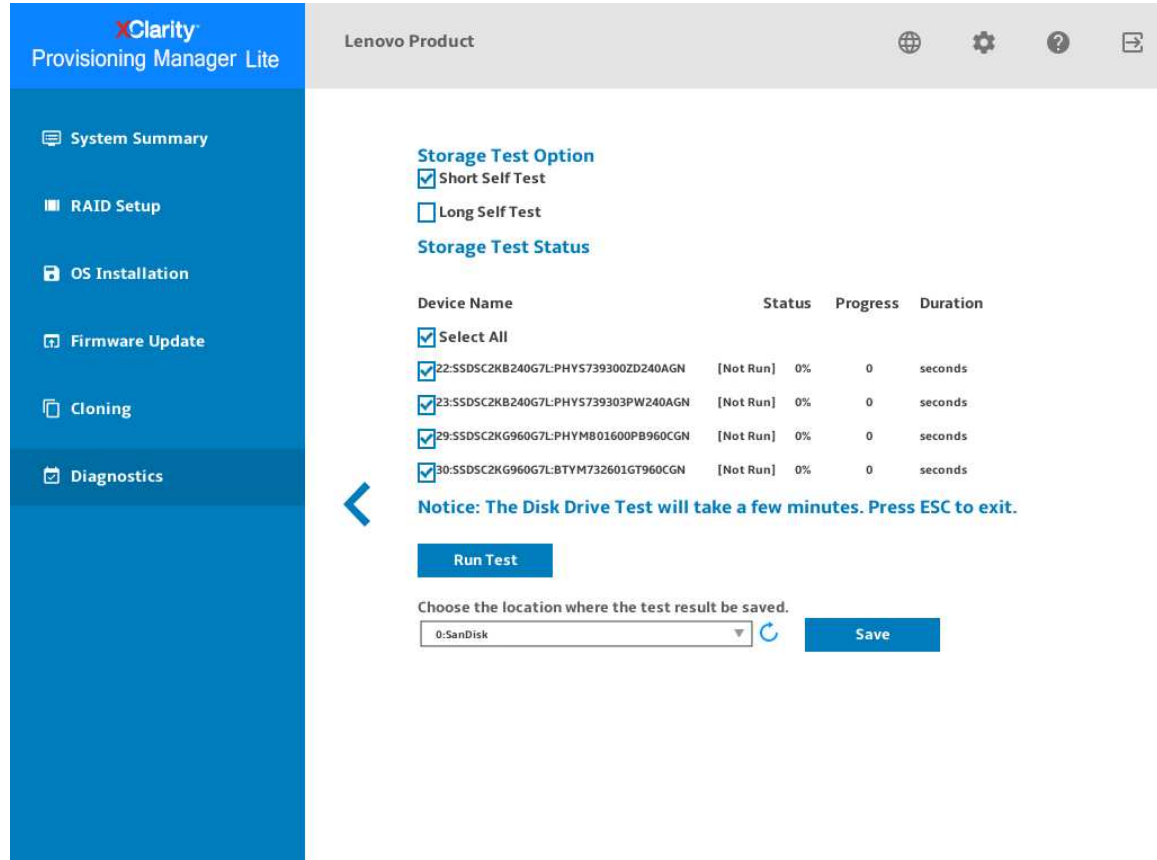

*Figure 30. Disk drive test interface*

### <span id="page-40-0"></span>Collecting RAID logs

To collect RAID logs, do the following:

- 1. If you want to save the logs, attach a USB storage drive to the server or connect your server to a shared network. For instructions on how to connect to a shared network, refer to ["Configuring network settings"](#page-8-1) [on page 5.](#page-8-1)
- 2. Click the RAID Log tab.
- 3. Select the RAID adapter that you want to collect the logs and click Collect RAID Log to start the collection.

Note: The mouse pointer is not active during the collecting process.

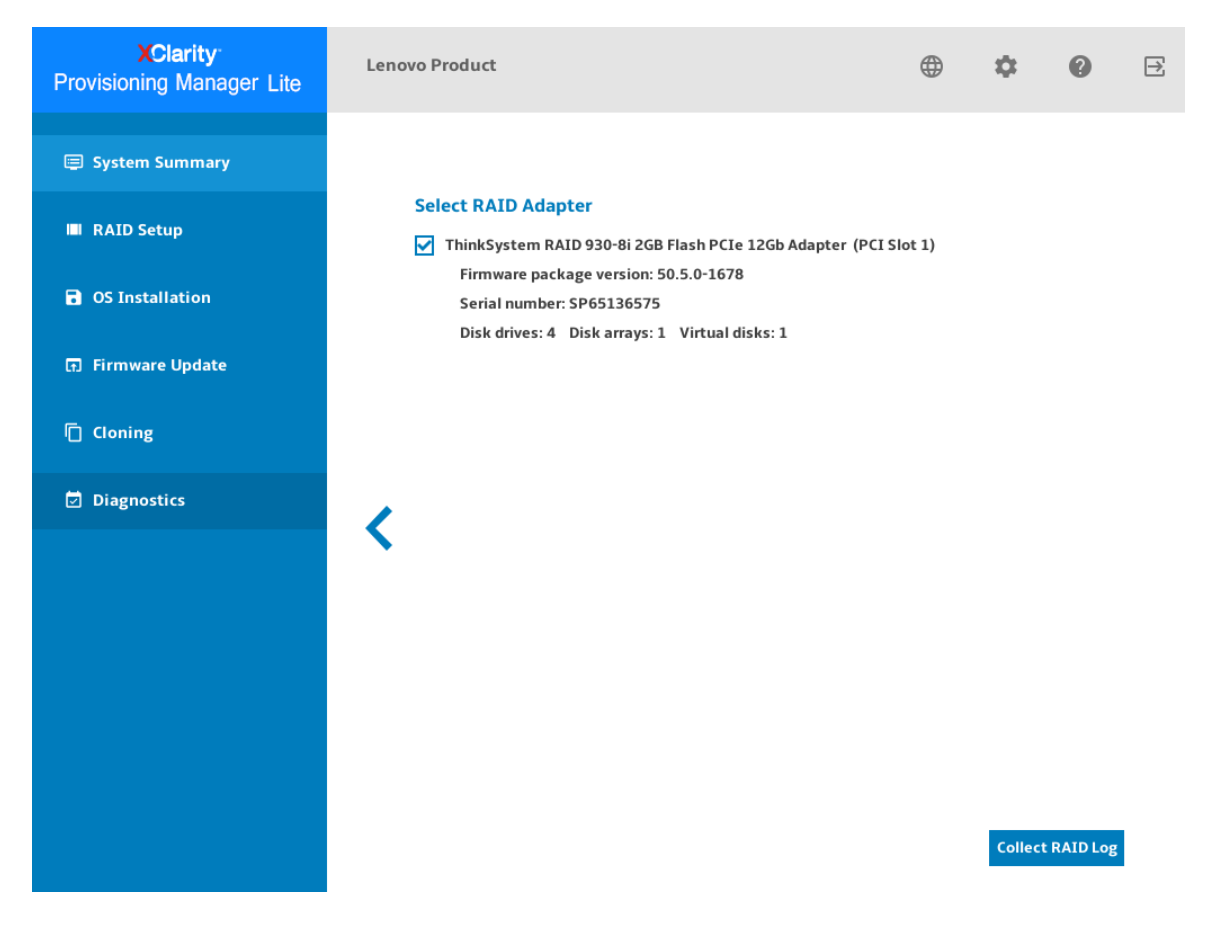

*Figure 31. RAID logs collection interface – 1*

4. After the collecting process is finished, the summary information for the RAID adapter will be displayed. You can click View Recent Log to see the recent logs of the RAID adapter.

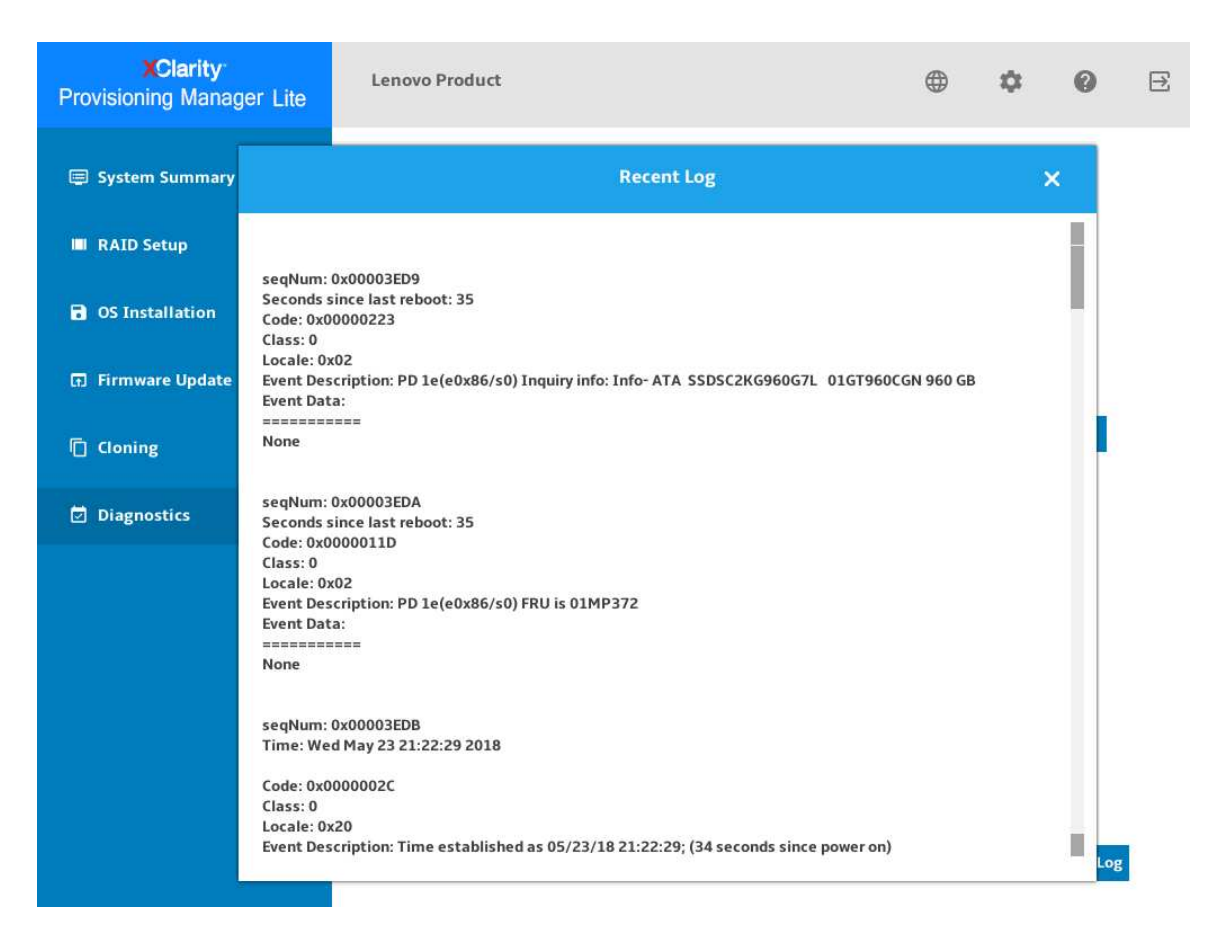

*Figure 32. RAID logs collection interface – 2*

- 5. If you want to save the detailed logs, click Save Detailed Log. The collected logs will be saved in three TXT files in the USB storage drive or the shared network folder. The three TXT files include the following information respectively:
	- Basic information about the RAID adapter
	- Firmware logs for troubleshooting
	- Event logs for the RAID adapter

# <span id="page-44-0"></span>Chapter 3. Troubleshooting

This chapter provides information about basic troubleshooting methods to help you solve problems that might occur while using LXPM Lite.

If you cannot diagnose and solve a problem by using the information in this chapter, go to [http://](http://datacentersupport.lenovo.com) [datacentersupport.lenovo.com](http://datacentersupport.lenovo.com) for additional troubleshooting resources. You also can get help and information by telephone through the Customer Support Center. The most up-to-date telephone list for Lenovo Support is always available on the Web site at: <https://datacentersupport.lenovo.com/supportphonelist>

The following table lists typical symptoms you might experience and the suggested actions.

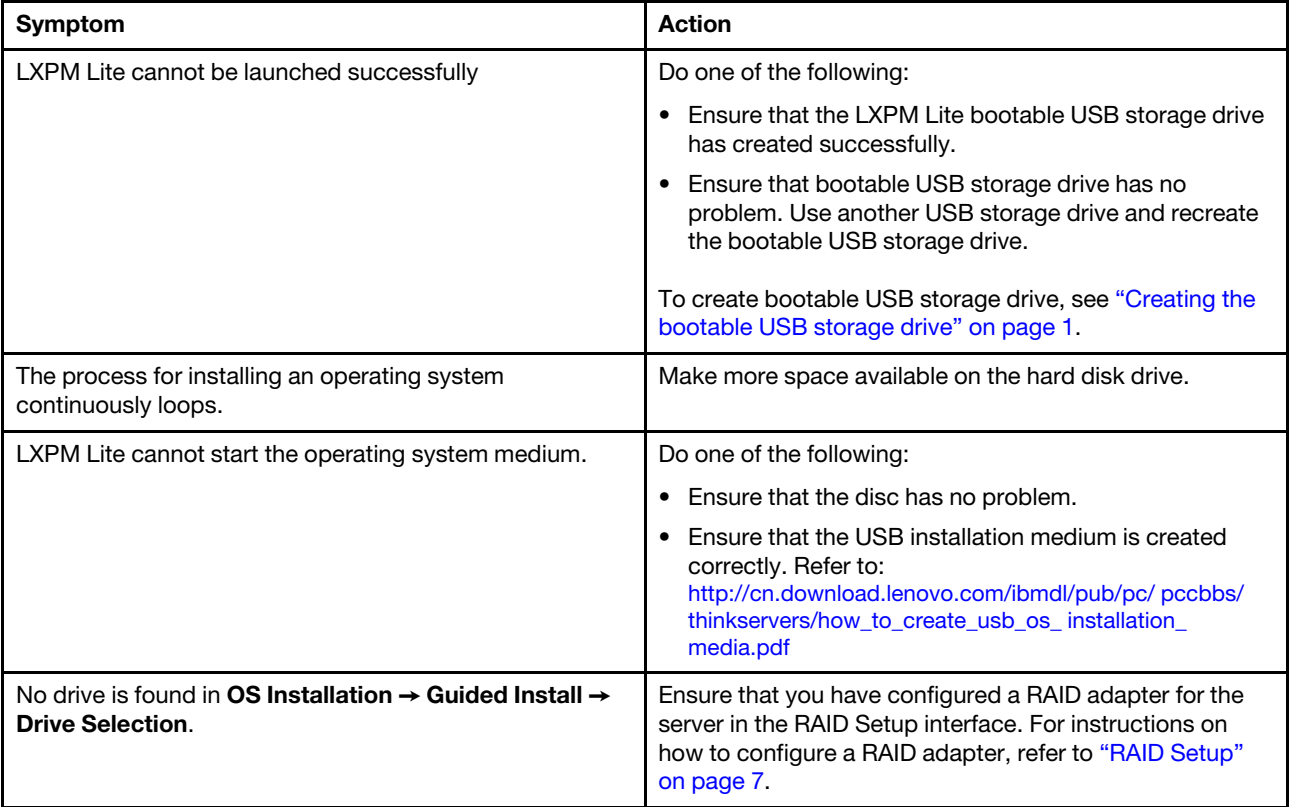

## <span id="page-46-0"></span>Appendix A. Notices

Lenovo may not offer the products, services, or features discussed in this document in all countries. Consult your local Lenovo representative for information on the products and services currently available in your area.

Any reference to a Lenovo product, program, or service is not intended to state or imply that only that Lenovo product, program, or service may be used. Any functionally equivalent product, program, or service that does not infringe any Lenovo intellectual property right may be used instead. However, it is the user's responsibility to evaluate and verify the operation of any other product, program, or service.

Lenovo may have patents or pending patent applications covering subject matter described in this document. The furnishing of this document is not an offer and does not provide a license under any patents or patent applications. You can send inquiries in writing to the following:

*Lenovo (United States), Inc. 1009 Think Place Morrisville, NC 27560 U.S.A. Attention: Lenovo VP of Intellectual Property*

LENOVO PROVIDES THIS PUBLICATION "AS IS" WITHOUT WARRANTY OF ANY KIND, EITHER EXPRESS OR IMPLIED, INCLUDING, BUT NOT LIMITED TO, THE IMPLIED WARRANTIES OF NON-INFRINGEMENT, MERCHANTABILITY OR FITNESS FOR A PARTICULAR PURPOSE. Some jurisdictions do not allow disclaimer of express or implied warranties in certain transactions, therefore, this statement may not apply to you.

This information could include technical inaccuracies or typographical errors. Changes are periodically made to the information herein; these changes will be incorporated in new editions of the publication. Lenovo may make improvements and/or changes in the product(s) and/or the program(s) described in this publication at any time without notice.

The products described in this document are not intended for use in implantation or other life support applications where malfunction may result in injury or death to persons. The information contained in this document does not affect or change Lenovo product specifications or warranties. Nothing in this document shall operate as an express or implied license or indemnity under the intellectual property rights of Lenovo or third parties. All information contained in this document was obtained in specific environments and is presented as an illustration. The result obtained in other operating environments may vary.

Lenovo may use or distribute any of the information you supply in any way it believes appropriate without incurring any obligation to you.

Any references in this publication to non-Lenovo Web sites are provided for convenience only and do not in any manner serve as an endorsement of those Web sites. The materials at those Web sites are not part of the materials for this Lenovo product, and use of those Web sites is at your own risk.

Any performance data contained herein was determined in a controlled environment. Therefore, the result obtained in other operating environments may vary significantly. Some measurements may have been made on development-level systems and there is no guarantee that these measurements will be the same on generally available systems. Furthermore, some measurements may have been estimated through extrapolation. Actual results may vary. Users of this document should verify the applicable data for their specific environment.

### <span id="page-47-0"></span>**Trademarks**

LENOVO and LENOVO logo are trademarks of Lenovo.

Intel is a trademark of Intel Corporation or its subsidiaries in the U.S. and/or other countries.

Microsoft, Windows, and Windows Server are trademarks of the Microsoft group of companies.

Linux is a registered trademark of Linus Torvalds.

All other trademarks are the property of their respective owners. © 2021 Lenovo

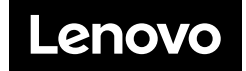